Versione 1.0 Luglio 2014

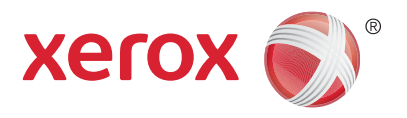

# Xerox® WorkCentre® 5945/5955 Stampante multifunzione a colori Guida rapida

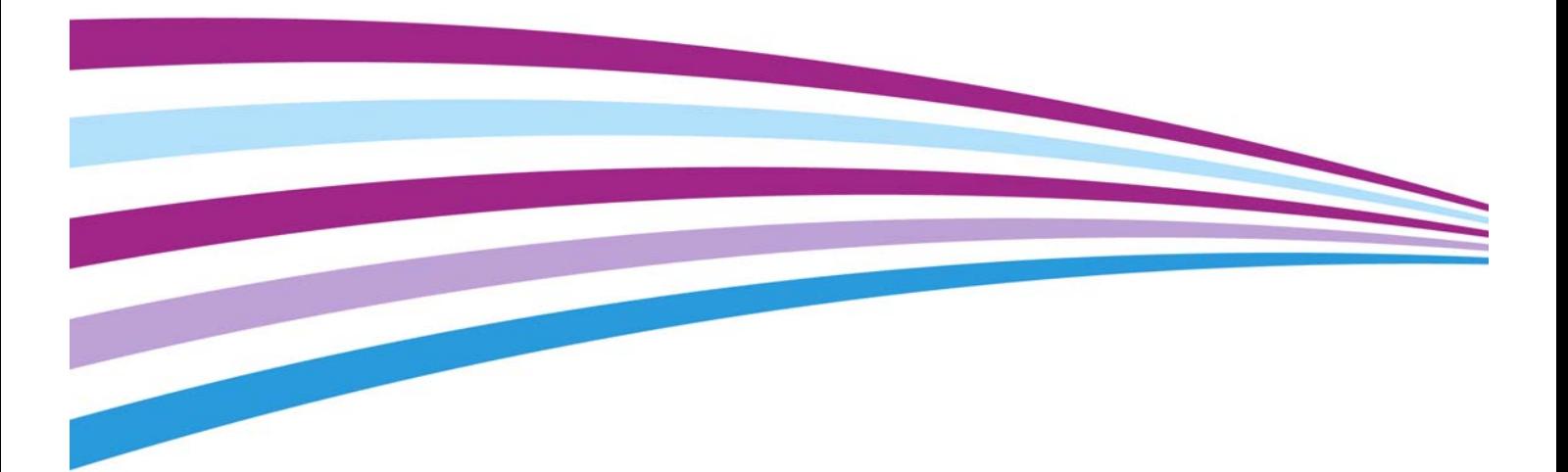

©2014 Xerox Corporation. Tutti i diritti riservati. Xerox $^\circledR$  e Xerox con il marchio figurativo $^\circledR$  sono marchi di Xerox Corporation negli Stati Uniti e/o in altri paesi.

Vengono riconosciuti anche i marchi di altre società.

Versione 1.0: Luglio 2014

# Indice generale

#### 1 Sicurezza e normative

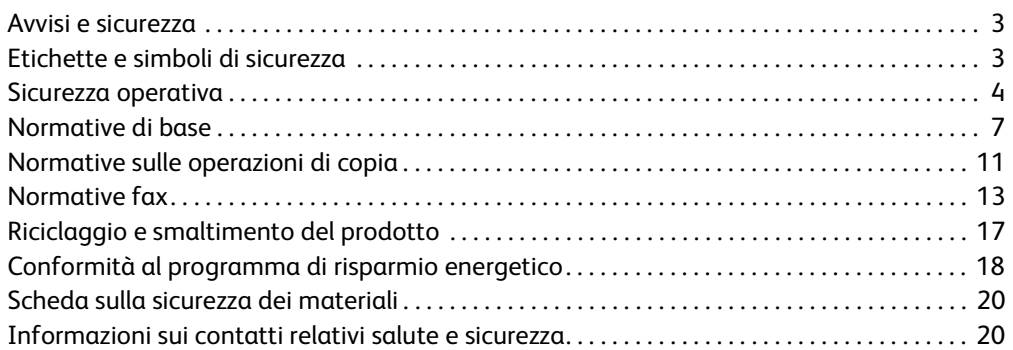

## [2 Introduzione](#page-22-0)

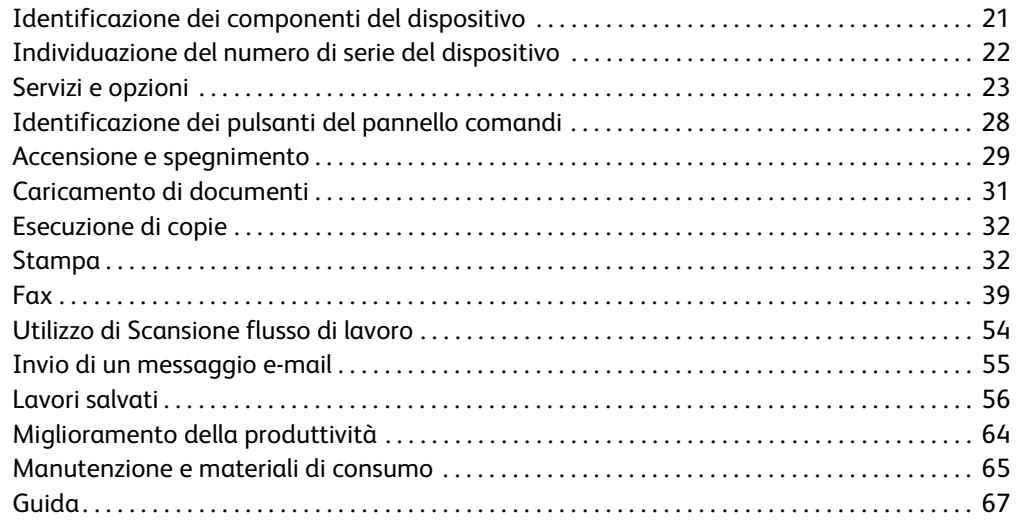

WorkCentre® 5945/5955

# Sicurezza e normative

## <span id="page-4-0"></span>Avvisi e sicurezza

Prima di utilizzare il dispositivo, leggere attentamente le seguenti istruzioni. Fare riferimento a queste istruzioni in caso di necessità per garantire l'utilizzo sicuro del dispositivo.

Il dispositivo e i materiali di consumo Xerox sono stati progettati e collaudati in base a rigorose norme di sicurezza. Queste norme includono la convalida e la certificazione di enti responsabili della sicurezza e la conformità alle normative elettromagnetiche e agli standard vigenti in tema di tutela ambientale.

La sicurezza, i test ambientali e le prestazioni del dispositivo sono stati collaudati utilizzando solo materiali di consumo Xerox.

## **! AVVERTENZA**

Modifiche non autorizzate, ad esempio l'aggiunta di nuove funzioni o il collegamento a dispositivi esterni, possono influire sulla certificazione del dispositivo. Per ulteriori informazioni, rivolgersi a un rappresentante Xerox.

## <span id="page-4-1"></span>Etichette e simboli di sicurezza

Seguire sempre tutte le avvertenze e le istruzioni riportate sul dispositivo o fornite con questo.

## **! AVVERTENZA**

Questo simbolo di AVVERTENZA evidenzia le aree del dispositivo dove sussiste il rischio di lesioni personali.

## **AVVERTENZA**

Questo simbolo di AVVERTENZA evidenzia le aree molto calde del dispositivo che non vanno toccate.

## **! Attenzione**

Questo simbolo evidenzia le aree del dispositivo dove sussiste il rischio di lesioni personali. Il simbolo indica attività che devono essere eseguite. Seguire attentamente le istruzioni per eseguire queste attività essenziali.

## <span id="page-5-0"></span>Sicurezza operativa

Il dispositivo e i materiali di consumo Xerox sono stati progettati e collaudati in base a rigorose norme di sicurezza. Queste normative prevedono l'esame e l'approvazione di enti responsabili della sicurezza nonché la conformità agli standard ambientali vigenti. Per garantire un uso sicuro e ininterrotto del dispositivo Xerox, seguire sempre le linee guida sulla sicurezza riportate in questo sito Web.

### Alimentazione elettrica

In questo documento vengono fornite informazioni importanti sulla sicurezza elettrica che devono essere lette prima di installare o utilizzare il dispositivo.

Leggere le informazioni nelle seguenti sezioni:

- Sicurezza elettrica della presa di alimentazione
- Sicurezza elettrica del cavo di alimentazione
- Sicurezza del dispositivo
- Spegnimento di emergenza
- Dispositivo di disinserimento

#### **Sicurezza elettrica della presa di alimentazione**

Il dispositivo deve essere fatto funzionare con il tipo di alimentazione elettrica indicato sulla targhetta dati che si trova sul pannello posteriore della macchina. In caso di dubbio sul tipo di alimentazione disponibile, rivolgersi all'ente erogatore di energia elettrica o a un elettricista qualificato.

È necessario che la presa di alimentazione elettrica sia installata vicino al dispositivo e facilmente accessibile.

## **AVVERTENZA**

Il dispositivo deve essere collegato a un circuito con messa a terra. La macchina è provvista di una spina con messa a terra da inserire unicamente in prese elettriche provviste di messa a terra. Si tratta di un dispositivo di sicurezza. Se non si riesce a inserire la spina nella presa, rivolgersi a un elettricista qualificato per sostituire la presa. Collegare sempre il dispositivo a una presa di corrente correttamente messa a terra. In caso di dubbio, fare controllare la presa da un elettricista esperto. Se il collegamento della messa a terra del dispositivo non è corretto, esiste il rischio di scosse elettriche.

#### **Sicurezza elettrica del cavo di alimentazione**

- Utilizzare solo il cavo di alimentazione fornito con il dispositivo.
- Inserire il cavo di alimentazione direttamente in una presa elettrica dotata di messa a terra. Non utilizzare prolunghe. In caso di dubbio, chiedere a un elettricista esperto di controllare la presa.
- Evitare di installare il dispositivo in posizioni dove il cavo di alimentazione può essere calpestato o d'inciampo.
- Non appoggiare oggetti di alcun tipo sul cavo di alimentazione.
- Per ridurre il rischio di incendio, utilizzare solo cavi n. 26 American Wire Gauge (AWG) o cavi telefonici più ampi.

#### **Sicurezza del dispositivo**

Il dispositivo è stato progettato in modo da consentire l'accesso solo ad aree sicure. L'accesso dell'operatore ad aree pericolose è ristretto da coperture o protezioni rimovibili solo con un apposito utensile. Non rimuovere mai le coperture e le protezioni che proteggono aree pericolose.

#### **Sicurezza del dispositivo - Norme da seguire**

- Seguire sempre tutte le avvertenze e le istruzioni riportate sul dispositivo o fornite con questo.
- Prima di pulire il dispositivo, staccare il cavo di alimentazione dalla presa elettrica. Utilizzare sempre i prodotti creati appositamente per il dispositivo. L'impiego di altri prodotti potrebbe influire sulle prestazioni e dar luogo a situazioni pericolose.
- Adottare sempre la massima cautela nello spostare o muovere il dispositivo. Per spostare il dispositivo all'esterno dell'edificio, rivolgersi al rivenditore Xerox autorizzato per assistenza.
- Collocare sempre il dispositivo su una superficie rigida, in grado di sostenerne il peso. Non appoggiare il dispositivo su un tappeto spesso.
- Collocare sempre il dispositivo in una posizione con adeguata ventilazione e spazio sufficiente per la manutenzione.

Nota: Il dispositivo Xerox è dotato di una funzione di risparmio energetico che conserva energia durante i periodi di inattività della macchina. Se preferito, il dispositivo può essere lasciato sempre accesso.

#### **Sicurezza del dispositivo - Operazioni da evitare**

#### **! AVVERTENZA**

Non utilizzare detergenti spray, in quanto possono esplodere o infiammarsi quando vengono utilizzati con dispositivi elettromeccanici.

- Non utilizzare un adattatore a spina con messa a terra per collegare il dispositivo a una presa di corrente sprovvista di messa a terra.
- Non eseguire interventi di manutenzione che non siano specificamente descritti nella documentazione per il cliente.
- Non ostruire mai le aperture per la ventilazione. Queste servono a evitare il surriscaldamento.
- Non togliere mai coperture o protezioni fissate con viti. In queste aree non è previsto l'intervento dell'utente.
- Non installare il dispositivo vicino a un termosifone o a un'altra fonte di calore.
- Non inserire oggetti di alcun tipo nelle aperture per la ventilazione.
- Non escludere o disattivare interruttori di sicurezza elettrici o meccanici.
- Non installare mai il dispositivo in posizioni dove il cavo di alimentazione può essere calpestato o d'inciampo.
- Non installare il dispositivo in una stanza senza ventilazione adeguata.

Per ulteriori informazioni, rivolgersi al rivenditore di zona autorizzato.

#### **Spegnimento di emergenza**

Se si verifica una delle situazioni elencate di seguito, spegnere immediatamente il dispositivo e staccare il cavo di alimentazione dalla presa elettrica. Per risolvere il problema, rivolgersi a un tecnico Xerox autorizzato:

- Il dispositivo emette odori o rumori insoliti.
- Il cavo di alimentazione è danneggiato o consumato.
- Un interruttore automatico, un fusibile o un altro dispositivo di sicurezza è scattato.
- È stato versato del liquido sul dispositivo.
- Il dispositivo viene esposto all'acqua.
- Una parte del dispositivo è danneggiata.

#### **Dispositivo di disinserimento**

Il cavo di alimentazione è il dispositivo di disinserimento del sistema. Il cavo è connesso sul retro della macchina come dispositivo incorporato. Per togliere l'alimentazione elettrica un modo completo dal dispositivo, scollegare il cavo di alimentazione dalla presa di corrente.

### Informazioni sulla manutenzione

## **! AVVERTENZA**

Non utilizzare detergenti spray, in quanto possono esplodere o infiammarsi quando vengono utilizzati con dispositivi elettromeccanici.

- Le procedure di manutenzione eseguibili dall'operatore sono descritte nella documentazione per l'utente fornita con il dispositivo.
- Non eseguire procedure di manutenzione che non sono descritte nella documentazione per il cliente.
- Utilizzare esclusivamente i materiali indicati nella presente documentazione.
- Non togliere mai coperture o protezioni fissate con viti. Nelle parti protette da queste coperture non è previsto l'intervento dell'utente.

### Materiali di consumo

- Conservare tutti i materiali di consumo rispettando le istruzioni riportate sulla confezione o contenitore.
- Conservare i materiali di consumo fuori dalla portata dei bambini.
- Non bruciare cartucce o contenitori di toner.
- Evitare il contatto con la pelle o la zona oculare quando si maneggiano cartucce, ad esempio inchiostro, toner e simili. Il contatto con gli occhi può causare irritazione e infiammazione. Non tentare di smontare la cartuccia, in quanto ciò può aumentare il rischio di contatto con la pelle o gli occhi.

• Utilizzare una spazzola o un panno umido per eliminare il toner versato. Per minimizzare la formazione di pulviscolo, spazzolare o strofinare lentamente durante la pulizia. Evitare l'utilizzo di un aspirapolvere. Se è necessario usare un aspirapolvere, verificare che sia idoneo per contenere polveri combustibili (ad esempio dotato di motore a prova d'esplosione e di un tubo non conduttivo).

## Certificazione di sicurezza del prodotto

Il prodotto ha ottenuto la certificazione dalle seguenti agenzie in base agli standard di sicurezza elencati.

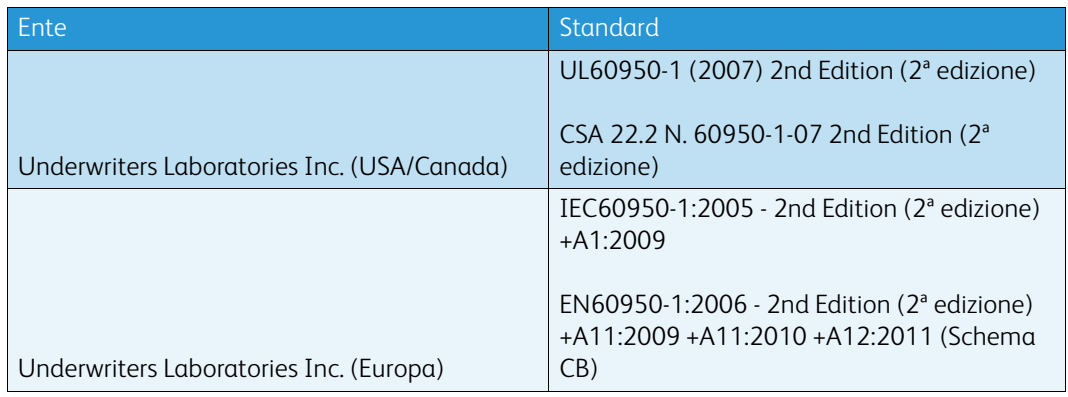

Il dispositivo è stato costruito in conformità con le norme di qualità ISO9001 registrate.

## <span id="page-8-0"></span>Normative di base

Xerox ha collaudato il dispositivo in base a standard di immunità ed emissioni elettromagnetiche. Tali standard sono finalizzati a ridurre le interferenze causate o ricevute dal dispositivo in ambienti aziendali tipici.

#### Sicurezza e ozono

Durante il normale funzionamento, il prodotto genera ozono. L'ozono prodotto è più pesante dell'aria e dipende dal numero di copie eseguite. Installare il sistema in un'area ben ventilata. Per ulteriori informazioni sull'ozono, ordinare la pubblicazione Xerox sull'ozono Facts About Ozone (numero di parte 610P64653) chiamando il numero 1-800-ASK-XEROX (negli Stati Uniti e in Canada). In altri mercati, rivolgersi al fornitore Xerox locale.

## Stati Uniti (normative FCC)

Il dispositivo è stato collaudato ed è conforme ai limiti fissati per i dispositivi di classe A, ai sensi della sezione 15 delle normative FCC. Tali limitazioni sono volte a fornire un'adeguata protezione contro interferenze dannose provocate dall'uso del sistema in un ambiente commerciale. Il dispositivo genera, utilizza e può irradiare energia di radiofrequenze. Se non viene installato e usato in base alle istruzioni fornite, il dispositivo può causare interferenze dannose alle comunicazioni radio. L'utilizzo di questo dispositivo in una zona residenziale può causare interferenze dannose. In questo caso è responsabilità dell'utente eliminare queste interferenze a proprio costo.

Se si causano interferenze alla ricezione radiotelevisiva quando si spegne e riaccende il dispositivo, si raccomanda di correggere il problema in uno dei seguenti modi.

- Riposizionare o riorientare il ricevitore.
- Aumentare la distanza tra il dispositivo e il ricevitore.
- Connettere il dispositivo alla presa di un circuito diverso da quello a cui è connesso il ricevitore.
- Per ulteriore assistenza, rivolgersi al fornitore oppure a un tecnico radio/TV qualificato.

Eventuali modifiche o alterazioni non espressamente approvate da Xerox possono annullare l'autorizzazione dell'utente a utilizzare il dispositivo.

### **! AVVERTENZA**

Per garantire la conformità alle normative FCC, utilizzare cavi schermati con questo dispositivo.

### Canada (normative)

Questo dispositivo digitale di Classe A è conforme alle normative ICES-003 del Canada.

Cet appareil numérique de la classe A est conforme à la norme NMB-003 du Canada.

## Unione Europea

### **! AVVERTENZA**

 Questo è un prodotto di classe A. In ambienti domestici, il dispositivo può causare interferenze radio, nel qual caso è responsabilità dell'utente adottare le opportune contromisure.

- Il marchio CE applicato al dispositivo attesta la dichiarazione di conformità Xerox (Xerox CE Declaration of Conformity) alle seguenti Direttive dell'Unione Europea applicabili dalle date indicate:
- 12 dicembre 2006: Direttiva bassa tensione 2006/95/CE. Riavvicinamento delle normative degli Stati Membri relative ad apparecchiature a bassa tensione.
- 15 dicembre 2004: Direttiva sulla compatibilità elettromagnetica 2004/108/CE. Riavvicinamento delle normative degli Stati Membri relative alla compatibilità elettromagnetica.
- 9 marzo 1999: Direttiva relativa alle apparecchiature radio e per le telecomunicazioni 1999/5/ CE.
- 8 giugno 2011: Restrizioni relative all'utilizzo di alcune sostanze pericolose nei dispositivi elettrici ed elettronici. Direttiva 2011/65/EU.

Il dispositivo, se utilizzato in accordo con le istruzioni per l'utente, non è pericoloso né per il consumatore né per l'ambiente.

Per garantire conformità alle normative dell'Unione Europea, utilizzare cavi di interfaccia schermati.

Un copia firmata della Dichiarazione di conformità del dispositivo è disponibile su richiesta da Xerox.

## Lotto n. 4: Informazioni ambientali sull'accordo in materia di dispositivi di creazione di immagine dell'Unione europea

#### **Informazioni ambientali in merito alle soluzioni ambientali e alla riduzione dei costi**

#### **Introduzione**

Le seguenti informazioni sono state sviluppate allo scopo di fornire assistenza agli utenti e rilasciate in conformità alla direttiva sui prodotti energetici dell'Unione europea, nella fattispecie in riferimento al Lotto n. 4 sui dispositivi di creazione di immagine. La direttiva richiede ai produttori di migliorare le prestazioni ambientali dei prodotti dell'ambito e di supportare la strategia d'azione dell'Unione europa sull'efficienza energetica.

I prodotti dell'ambito sono elettrodomestici o dispositivi da ufficio che soddisfano i seguenti criteri.

- Prodotti che supportano il formato monocromatico standard con una velocità massima inferiore alle 64 immagini A4 al minuto.
- Prodotti che supportano il formato a colori standard con una velocità massima inferiore alle 51 immagini A4 al minuto.

#### **Vantaggi ambientali della stampa fronte/retro**

La maggior parte dei prodotti Xerox dispone della funzionalità di stampa fronte/retro. Ciò consente di stampare automaticamente su entrambi i lati limitando l'utilizzo di risorse preziose e riducendo il consumo di carta. L'accordo sui dispositivi per il trattamento d'immagini, lotto 4, richiede che, sui modelli superiori o uguali a 40 ppm a colori, o superiori o uguali a 45 ppm in bianco e nero, la funzione fronte/retro sia automaticamente abilitata durante l'impostazione e l'installazione del driver. Anche alcuni modelli Xerox con velocità inferiore possono essere abilitati con le impostazioni di stampa fronte/retro predefinite al momento dell'installazione. L'uso continuato della funzione fronte/retro riduce l'impatto ambientale del lavoro svolto. Tuttavia, se si richiede una funzione di stampa solo fronte, è possibile modificare le impostazioni di stampa nel driver.

#### **Tipi di carta**

Questo prodotto può essere utilizzato per la stampa sia su carta riciclata che su carta vergine approvata in base a un piano di rispetto ambientale in conformità alla normativa EN12281 o standard di qualità analogo. Per alcune applicazioni è possibile utilizzare carta di grammatura più leggera (60 g/m²). Questo tipo di carta contiene meno materie prime e consente di risparmiare risorse a ogni stampa. Si consiglia di verificare attentamente se ciò si adatta alle esigenze di stampa.

## Normativa RoHS per la Turchia

Conformità con l'articolo 7 (d) Si certifica che

"il prodotto è conforme con la normativa EEE."

"EEE yönetmeliðine uygundur"

### Informazioni sulle normative per l'adattatore rete wireless a 2,4 GHz

Il prodotto è dotato di un modulo trasmettitore radio LAN wireless a 2,4 GHz conforme alla Parte 15 delle normative FCC, alle specifiche Industry Canada RSS-210 nonché alla direttiva 99/5/CE del Consiglio europeo.

L'utilizzo del dispositivo è soggetto alle seguenti due condizioni: (1) il dispositivo non deve generare interferenze dannose e (2) il dispositivo deve accettare la ricezione di interferenze, incluse quelle che potrebbero causare problemi di funzionamento.

Qualsiasi modifica al dispositivo apportata dall'utente ma non espressamente approvata da Xerox Corporation può invalidare il diritto dell'utente stesso a utilizzare il prodotto.

## Comunità economica eurasiatica (marchio EAC)

Russia, Bielorussia e Kazakhstan stanno collaborando per stabilire un'unione doganale comune, la Comunità economica eurasiatica o EurAsEC. L'unione ha annunciato la condivisione di normative comuni e di un marchio di certificazione EurAsEC, il marchio EAC.

## <span id="page-12-0"></span>Normative sulle operazioni di copia

### Stati Uniti

Il Congresso degli Stati Uniti ha proibito, in determinate circostanze, la riproduzione dei documenti riportati di seguito. La riproduzione di tali documenti potrebbe essere punibile con sanzioni pecuniarie o con la detenzione.

- 1. Titoli o obbligazioni del governo degli Stati Uniti, quali:
	- Certificati di deposito del Tesoro
	- Valuta delle banche nazionali
	- Cedole di obbligazioni
	- Banconote della Federal Reserve
	- Banconote Silver Certificate
	- Banconote Gold Certificate
	- Obbligazioni degli Stati Uniti
	- Buoni del Tesoro
	- Obbligazioni della Federal Reserve
	- Valuta divisionaria
	- Certificati di deposito
	- Carta moneta
	- Titoli e obbligazioni emessi da alcune agenzie governative, quali la FHA
	- Obbligazioni (i buoni di risparmio U.S.A. possono essere fotografati solo per fini pubblicitari collegati a campagne promozionali per la vendita di suddetti titoli)
	- Marche da bollo È consentito riprodurre documenti legali contenenti marca da bollo vidimata, purché tale riproduzione sia eseguita per scopi consentiti dalla legge.
	- Francobolli, vidimati e non vidimati. Per fini filatelici, è possibile fotografare francobolli, purché la riproduzione sia in bianco e nero e le dimensioni lineari della riproduzione siano inferiori al 75% o superiori al 150% dell'originale.
	- Vaglia postali
	- Fatture, assegni o tratte per denaro prelevato da o per conto di funzionari autorizzati degli Stati Uniti.
	- Bolli e altri titoli di qualsivoglia denominazione e valore emessi per atto del Congresso.
- 2. Certificati di indennità per i veterani delle guerre mondiali.
- 3. Obbligazioni o titoli di qualsivoglia Governo, Banca o Azienda estera.
- 4. Materiale protetto dalle leggi sul copyright, a meno che non si possieda l'autorizzazione del proprietario del marchio o che la riproduzione non rientri nelle clausole di "uso legale" previste da tali leggi.

Per ulteriori informazioni su tali clausole, è possibile contattare l'ufficio preposto: Copyright Office, Library of Congress, Washington, D.C. 20559. Circolare R21.5.

- 5. Certificati di cittadinanza o naturalizzazione. È possibile fotografare i certificati di naturalizzazione esteri.
- 6. Passaporti. È possibile fotografare i passaporti esteri.
- 7. Documenti d'immigrazione
- 8. Libretti di immatricolazione
- 9. Documenti di iscrizione al servizio militare contenenti una qualsiasi delle seguenti informazioni riguardo al nominativo registrato:
- Guadagni o reddito
- Fedina penale
- Stato fisico e mentale
- Vivenza a carico
- Servizio militare assolto

Eccezione: è consentito fotografare certificati di congedo dalle Forze Armate U.S.A.

10. Distintivi, tessere di riconoscimento, permessi e lasciapassare o attestati rilasciati da personale dell'Esercito o della Marina o dai membri dei vari dipartimenti ed enti federali, quali l'FBI o il Ministero del Tesoro, a meno che la fotografia non sia richiesta dal capo di tale dipartimento o ente.

In alcuni Stati è inoltre vietato riprodurre i seguenti documenti:

- Libretti di circolazione
- Patente di guida
- Certificati di immatricolazione

L'elenco di cui sopra non deve, in alcun modo, essere considerato esaustivo. Pertanto non si assume alcuna responsabilità per la sua completezza o accuratezza. In caso di dubbio, rivolgersi a un consulente legale.

#### Canada

Il parlamento ha proibito, in determinate circostanze, la riproduzione dei documenti riportati di seguito. La riproduzione di tali documenti potrebbe essere punibile con sanzioni pecuniarie o con la detenzione.

- 1. Banconote e valuta corrente.
- 2. Obbligazioni o titoli emessi da governi o banche.
- 3. Carta per titoli del tesoro.
- 4. Il sigillo ufficiale del Canada o di una sua provincia, di un ente o di un'autorità pubblica canadese o di una sua Corte di Giustizia.
- 5. Proclami, ordinanze, norme, nomine o avvisi relativi agli stessi (con l'intento fraudolento di indurre a credere che questi siano stati stampati dalle Stamperie Reali del Canada o dagli istituti poligrafici provinciali del Canada).
- 6. Marchi, logo, sigilli, fascette o disegni utilizzati da o per conto del Governo canadese o di una sua provincia, da un governo di uno Stato diverso dal Canada oppure da un dipartimento, comitato, commissione o agenzia istituita dal Governo canadese o da una sua provincia, ovvero da un governo di uno Stato diverso dal Canada.
- 7. Bolli o timbri impressi o adesivi utilizzati come fonte di entrata dal Governo canadese o da una sua provincia ovvero dal governo di uno Stato diverso dal Canada.
- 8. Documenti, registri o verbali conservati dai pubblici ufficiali incaricati di eseguirne o emetterne copie, con l'intento fraudolento di indurre a credere che tali copie siano delle copie certificate autentiche.
- 9. Materiale o marchi di qualsivoglia genere protetti da copyright, per i quali il titolare non abbia dato il proprio assenso.

L'elenco di cui sopra viene fornito per assistere l'utente e non deve, in alcun modo, essere considerato esaustivo. Pertanto non si assume alcuna responsabilità per la sua completezza e accuratezza. In caso di dubbio, rivolgersi a un rappresentante legale.

## Altri paesi

In alcuni paesi, la copia di particolari documenti può essere proibita. I responsabili di tali riproduzioni possono essere puniti con ammende o la detenzione.

- **Banconote**
- Assegni e titoli bancari
- Titoli azionari e obbligazionari
- Passaporti e documenti di identità
- Materiale protetto dalle leggi sul copyright o marchi commerciali senza l'autorizzazione del titolare
- Francobolli e altri titoli negoziabili

Questo elenco non è completo e Xerox non si assume alcuna responsabilità per la sua completezza o precisione. In caso di dubbio, rivolgersi a un consulente legale.

## <span id="page-14-0"></span>Normative fax

### Requisiti dell'intestazione fax negli Stati Uniti

#### **Requisiti dell'intestazione per l'invio di fax**

Il Telephone Consumer Protection Act del 1991 rende illegale l'uso di qualsiasi computer o dispositivo elettronico, inclusi gli apparecchi fax, per l'invio di qualsiasi messaggio a meno che tale messaggio non contenga chiaramente sul margine superiore o inferiore di ciascuna pagina inviata (o della prima pagina della trasmissione), la data e l'ora di invio, l'identificazione della società, dell'ente o dell'individuo da cui proviene, e il numero telefonico del dispositivo con cui viene inviato o di tale società, ente o individuo. Il numero telefonico indicato non può essere un numero con prefisso 900 o qualsiasi altro numero la cui tariffa sia superiore a quella locale o di teleselezione. Per programmare queste informazioni nel dispositivo, fare riferimento alla documentazione per il cliente e seguire le indicazioni fornite.

#### **Informazioni sull'accoppiatore dati**

Il dispositivo è conforme con la Parte 68 delle normative FCC e con le specifiche adottate dall'Administrative Council for Terminal Attachments (ACTA). Sulla copertura del dispositivo è apposta un'etichetta che contiene varie informazioni, tra cui un identificatore di prodotto con il formato US:AAAEQ##TXXXX. Se richiesto, questo numero va fornito alla società telefonica. La spina e la presa utilizzate per collegare il dispositivo ai cavi e alla rete telefonica aziendale devono essere conformi alle norme FCC, Parte 68, e ai requisiti adottati dall'ACTA. In dotazione al dispositivo viene fornito un cavo telefonico con spina modulare omologato. Il cavo è progettato per essere connesso a una presa modulare compatibile omologata. Per ulteriori informazioni, vedere le istruzioni di installazione.

È possibile collegare in tutta sicurezza il dispositivo al seguente jack modulare: USOC RJ-11C mediante un cavo telefonico compatibile (con spine modulari) fornito con il kit di installazione. Per ulteriori informazioni, vedere le istruzioni di installazione.

Il Ringer Equivalence Number (REN) indica il numero di dispositivi che è possibile collegare a una linea telefonica. In presenza di troppi REN sulla linea telefonica, i dispositivi potrebbero non suonare all'arrivo di una chiamata. In genere, la somma dei numeri REN non dovrebbe superare il numero cinque (5.0). Per essere certi del numero di dispositivi che è possibile collegare a una linea, in base al numero complessivo di REN consentiti, contattare la società telefonica. Per i prodotti approvati dopo il 23 luglio 2001, il REN fa parte dell'identificativo del prodotto (nel formato

US:AAAEQ##TXXXX). I numeri costituiti dai simboli ## rappresentano il REN senza virgola decimale (ad esempio, 03 equivale a un REN di 0,3). Per i prodotti precedenti, il REN è indicato separatamente sull'etichetta.

Per ordinare il servizio corretto dalla società telefonica, potrebbe essere necessario citare i codici elencati di seguito:

- FIC (Facility Interface Code) = 02LS2
- SOC (Service Order Code) = 9.0Y

#### **! AVVERTENZA**

 Chiedere alla società telefonica locale informazioni sul tipo di presa modulare installata sulla propria linea. La connessione de dispositivo a una presa non autorizzata può danneggiare l'apparecchiatura della società telefonica. L'utente, non Xerox, si assume tutta la responsabilità per qualsiasi danno causato dalla connessione del dispositivo a una presa non autorizzata.

Se il dispositivo Xerox provoca danni alla rete telefonica, la società telefonica è tenuta a notificare in anticipo di una temporanea interruzione del servizio, se necessaria. Qualora non sia possibile avvisare il cliente con il dovuto anticipo, la società telefonica provvederà a farlo il prima possibile. L'utente avrà anche diritto a compilare un modulo di reclamo presso l'ente FCC se ritiene che sia necessario.

La società telefonica potrebbe alterare strutture, apparecchiature, procedure e attività operative proprie che potrebbero incidere sul funzionamento del dispositivo. In tal caso, la società telefonica è tenuta a inviare notifica con debito anticipo, in modo da permettere all'utente di apportare le modifiche necessarie per garantire la continuità del servizio.

Qualora si verifichino dei problemi con il dispositivo Xerox, per informazioni in materia di garanzia o riparazioni, contattare il centro assistenza appropriato; i dettagli si trovano sul dispositivo o nella Guida per l'utente. Qualora il dispositivo provochi danni alla rete telefonica, la società telefonica può richiedere all'utente di disconnettere il dispositivo finché il problema non viene risolto.

Le riparazioni a questo apparecchio devono essere effettuate esclusivamente da un rappresentante autorizzato Xerox o da un fornitore autorizzato di servizi Xerox. Queste regole si estendono oltre il periodo della garanzia. In caso di riparazioni non autorizzate, il periodo residuo di garanzia viene invalidato.

Questo dispositivo non deve essere utilizzato su linee condivise. Il collegamento a tali linee è soggetto a tariffe statali. Per informazioni, contattare la commissione di utilità pubblica, dei servizi pubblici o aziendale.

Se l'ambiente di installazione (ufficio) è dotato di apparecchiatura di allarme con collegamenti speciali alla linea telefonica, accertarsi che l'installazione di questo dispositivo Xerox non disabiliti tali apparecchiature.

In caso di dubbi al riguardo, consultare la società telefonica o un installatore qualificato.

#### Canada

Nota: l'etichetta Industry Canada identifica i dispositivi omologati. Tale certificazione significa che il dispositivo soddisfa i requisiti di protezione, funzionamento e sicurezza della rete di telecomunicazioni prestabiliti nella documentazione TETR (Terminal Equipment Technical Requirements, Requisiti tecnici dei dispositivi terminali). Il Dipartimento non garantisce, tuttavia, che il dispositivo funzioni conformemente alle esigenze dell'utenza.

Prima di installare il dispositivo, gli utenti devono accertarsi di essere autorizzati alla connessione con le strutture della società di telecomunicazioni locale. Il dispositivo deve inoltre essere installato utilizzando un metodo di connessione consentito. Tuttavia, la conformità con le condizioni sopra indicate può, in taluni casi, non essere sufficiente ad impedire un difetto di servizio.

Le riparazioni degli apparecchi omologati devono essere coordinate da un rappresentante designato dal fornitore. Eventuali riparazioni/modifiche effettuate dall'utente sul dispositivo o qualsiasi malfunzionamento del dispositivo possono indurre la società di telecomunicazioni a richiedere di disconnettere il dispositivo.

Per la propria protezione, gli utenti devono accertarsi che le connessioni elettriche di terra dell'impianto elettrico, le linee telefoniche e il complesso interno dei tubi idrici in metallo siano, se presenti, connessi assieme. Questa precauzione può essere particolarmente importante nelle aree rurali.

## **! Attenzione**

Gli utenti non devono effettuare personalmente le connessioni, ma rivolgersi all'apposita autorità di ispezione elettrica o a un elettricista autorizzato.

Il Ringer Equivalence Number (REN) assegnato a ciascun dispositivo terminale indica il numero massimo di dispositivi che è possibile collegare a un'interfaccia telefonica. La terminazione su un'interfaccia può consistere in una qualsiasi combinazione di dispositivi soggetti esclusivamente al requisito che la somma di REN di tutti i dispositivi non sia superiore a 5. Per conoscere il valore REN per il Canada, vedere l'etichetta sul dispositivo.

#### **Canada CS-03, versione 9:**

Il prodotto è stato collaudato ed è conforme allo standard CS–03, versione 9.

#### Europa

#### **Direttiva relativa alle apparecchiature terminali radio e per telecomunicazioni**

Xerox certifica che questo prodotto è idoneo per una connessione a terminale singolo paneuropea alla rete pubblica commutata (PSTN) conformemente alla Direttiva 1999/5/CE.

Il prodotto è stato progettato per funzionare con le reti PSTN e i sistemi PBX compatibili dei seguenti paesi: **Austria, Belgio, Bulgaria, Cipro, Repubblica Ceca, Danimarca, Estonia, Finlandia, Francia, Germania, Grecia, Ungheria, Irlanda, Italia, Lettonia, Lituania, Lussemburgo, Malta, Paesi Bassi, Polonia, Portogallo, Romania, Slovacchia, Slovenia, Spagna, Svezia, Regno Unito, Islanda, Liechtenstein, Norvegia.**

In caso di problemi, contattare innanzitutto il fornitore Xerox locale. Questo prodotto è stato collaudato ed è risultato conforme alle specifiche TBR21 o ES 103 021-1/2/3 o ES 203 021-1/2/3, riguardanti l'uso di apparecchi terminali su reti telefoniche analogiche commutate nell'area della Comunità europea. Il prodotto può essere configurato per essere compatibile con le reti di altri paesi. In tal caso, contattare il proprio fornitore Xerox per maggiori informazioni.

Nota: Sebbene il dispositivo possa utilizzare sia segnali di selezione a impulsi (sistema decadico) sia a toni (DTMF), si consiglia di utilizzare il sistema DTMF. I segnali DTMF garantiscono un'impostazione affidabile e più veloce delle chiamate. Le modifiche al dispositivo e le connessioni a software o apparecchi di controllo esterni non autorizzate da Xerox invalidano la certificazione del prodotto.

## Sud Africa

Questo modem deve essere utilizzato insieme a un dispositivo per la protezione da sovracorrenti approvato.

## Nuova Zelanda

La concessione di un permesso Telepermit per qualsiasi apparecchio terminale indica solo che la Telecom ha indicato che questo apparecchio è conforme alle condizioni minime per la connessione alla sua rete. Non indica quindi alcuna approvazione del prodotto da parte della Telecom, e non estende alcun tipo di garanzia e non implica che qualsiasi prodotto sia compatibile con tutti i servizi di rete della Telecom. Soprattutto, non fornisce alcuna garanzia che un particolare apparecchio possa funzionare correttamente sotto tutti gli aspetti con un altro apparecchio di marca o modello diversi che abbia ricevuto un Telepermit.

La presente apparecchiatura, in tutte le condizioni operative, potrebbe non funzionare correttamente a velocità maggiori di quelle per cui è stata progettata. È possibile che le connessioni a 33,8 kbps e 56 kbps siano limitate a velocità di trasmissioni inferiori se il dispositivo è connesso a determinate reti PSTN. Telecom non assume alcuna responsabilità nel caso tali difficoltà dovessero presentarsi in simili circostanze.

- Scollegare immediatamente l'apparecchio qualora dovesse subire danni fisici, quindi predisporne lo smaltimento o la riparazione.
- Questo modem non dovrà essere utilizzato in maniera tale da costituire disturbo ad altri clienti Telecom.
- Il dispositivo è dotato di selezione a impulsi, mentre lo standard Telecom è la selezione a toni DTMF. Non si garantisce che le linee Telecom continuino a supportare la selezione a impulsi in futuro.
- L'uso della selezione a impulsi, quando il dispositivo è collegato alla stessa linea utilizzata da altri sistemi, può produrre uno squillo o un rumore e causare una condizione di falsa risposta. Se si riscontrano problemi simili, non contattare il servizio di assistenza Telecom.
- La selezione a toni DTMF è il metodo preferito in quanto più veloce della selezione a impulsi (decadica) ed è disponibile in quasi tutti i servizi telefonici neozelandesi.

### **! AVVERTENZA**

In caso di interruzione di corrente, non è possibile effettuare chiamate al servizio di emergenza 111 o altre chiamate da questo dispositivo.

- L'apparecchio può non consentire il trasferimento di chiamata a un altro dispositivo collegato alla stessa linea.
- Alcuni parametri richiesti per la conformità con i requisiti Telepermit di Telecom dipendono dall'apparecchio (computer) associato a questo dispositivo. Per la conformità con le specifiche Telecom, l'apparecchio associato dovrà essere configurato in modo da funzionare entro i seguenti limiti:
- Per chiamate ripetute allo stesso numero:
- Non è consentito richiamare lo stesso numero per più di 10 volte in un periodo di tempo di 30 minuti per qualsiasi singolo avvio di chiamata manuale
- L'apparecchio deve essere riagganciato per un periodo non inferiore a 30 secondi tra la fine di un tentativo e l'inizio di quello seguente.
- Per chiamate automatiche a numeri differenti:
	- L'apparecchio deve essere configurato in modo che per le chiamate automatiche dirette e numeri differenti sia rispettato un intervallo di tempo non inferiore a 5 secondi tra la fine di un tentativo e l'inizio di quello seguente.
	- Per il corretto funzionamento, il totale dei REN dei dispositivi collegati a un'unica linea in qualsiasi momento non deve superare cinque.

## <span id="page-18-0"></span>Riciclaggio e smaltimento del prodotto

## Stati Uniti e Canada

[Xerox offre un programma di ritiro e riutilizzo/riciclaggio delle attrezzature in tutto il mondo. Per](www.xerox.com/environment.html)  verificare se il dispositivo Xerox è incluso nel programma, rivolgersi al fornitore Xerox. Per ulteriori [informazioni sui programmi ambientali Xerox, visitare il sito](www.xerox.com/environment.html) www.xerox.com/environment.html.

Se si è responsabili dello smaltimento del dispositivo Xerox, notare che il prodotto può contenere piombo, mercurio, perclorato e altri materiali il cui smaltimento è regolato da specifiche norme ambientali. La presenza di questi materiali è conforme alle normative internazionali vigenti al [lancio del dispositivo sul mercato. Per informazioni in merito a riciclaggio e smaltimento, contattare](http://www.eiae.org/)  le autorità locali. Negli Stati Uniti, è possibile anche fare riferimento al sito Web di Electronic [Industries Alliance, all'indirizzo: h](http://www.eiae.org/)ttp://www.eiae.org/.

## Unione Europea

#### **Direttiva WEEE 2002/96/CE**

Alcune apparecchiature possono essere utilizzate in applicazioni di tipo sia domestico che aziendale/professionale.

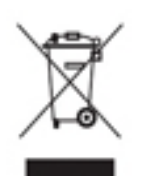

#### **Ambiente aziendale/professionale**

La presenza di questo simbolo sul dispositivo indica l'obbligo di smaltire la macchina in conformità con le norme nazionali vigenti. In conformità con la legislazione europea, le apparecchiature elettriche ed elettroniche esaurite vanno smaltite seguendo apposite procedure.

#### **Ambiente domestico**

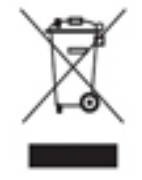

La presenza di questo simbolo sul dispositivo indica il divieto di smaltire la macchina insieme ai normali rifiuti domestici. In conformità con la legislazione europea, le apparecchiature elettriche ed elettroniche esaurite vanno smaltite separatamente dai rifiuti domestici. Gli utenti privati residenti negli stati membri dell'Unione Europea sono tenuti a consegnare - a titolo gratuito - le apparecchiature elettriche

ed elettroniche agli enti preposti. Per maggiori informazioni, contattare l'ente di smaltimento locale. In alcuni stati membri, quando si acquista un dispositivo nuovo, il rivenditore locale ha l'obbligo di ritirare a titolo gratuito il prodotto usato. Per ulteriori informazioni, rivolgersi al proprio rivenditore. Prima di smaltire il dispositivo, contattare il proprio rivenditore per informazioni sul ritiro delle apparecchiature usate.

## <span id="page-19-0"></span>Conformità al programma di risparmio energetico

#### Tutti i mercati

#### **ENERGY STAR**

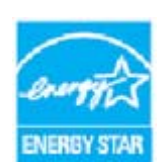

La serie Xerox WorkCentre® 5945/5955 è dotata di qualifica ENERGY STAR® in base ai requisiti del programma ENERGY STAR per i dispositivi di creazione di immagini.

I marchi ENERGY STAR e ENERGY STAR MARK sono marchi registrati negli Stati Uniti d'America. Il programma ENERGY STAR Office Equipment Program è il

risultato di uno sforzo congiunto tra i governi di Stati Uniti, Unione Europea e Giappone e le aziende produttrici nel settore dei dispositivi aziendali, volto a promuovere la diffusione di copiatrici, stampanti, fax, sistemi multifunzione, personal computer e monitor a basso consumo energetico. La riduzione del consumo energetico concorre alla lotta contro l'inquinamento atmosferico, le piogge acide e le variazioni climatiche, grazie a una diminuzione delle emissioni derivanti dalla produzione di energia elettrica. Le apparecchiature Xerox ENERGY STAR sono preimpostate in fabbrica.

Il programma ENERGY STAR è uno schema volontario per promuovere lo sviluppo e l'acquisto di modelli efficienti dal punto di vista energetico, contribuendo a ridurre l'impatto sull'ambiente. [Ulteriori informazioni relative al programma ENERGY STAR e ai modelli abilitati per ENERGY STAR](http://www.energystar.gov/index.cfm?fuseaction=find_a_product.showProductGroup&pgw_code=IEQ)  [sono disponibili sul sito Web h](http://www.energystar.gov/index.cfm?fuseaction=find_a_product.showProductGroup&pgw_code=IEQ)ttp://www.energystar.gov/

index.cfm?fuseaction=find\_a\_product.showProductGroup&pgw\_code=IEQ

#### **Consumo energetico e tempo di attivazione**

La quantità di energia elettrica consumata da un prodotto dipende dall'uso del dispositivo. Questo prodotto è sviluppato e configurato per consentire di ridurre i costi energetici. Dopo l'ultima stampa il prodotto passa al Modo Standby. In questa modalità, se richiesto, il prodotto può eseguire altre stampe immediatamente. Se il prodotto non viene utilizzato per un certo periodo di tempo, passa alla modalità Economizzatore. In queste modalità, solo le funzioni essenziali rimangono attive allo scopo di consentire una riduzione del consumo energetico. Quando la macchina esce dalla modalità Economizzatore, la prima stampa richiede un tempo di esecuzione leggermente più lungo rispetto al Modo Standby. Il ritardo è dovuto alla ripresa del sistema dalla modalità Economizzatore e questo avviene per la maggior parte dei prodotti di creazione di immagini sul mercato. Se si desidera impostare un tempo di attività più lungo o disattivare completamente la modalità Economizzatore, tenere presente che questo dispositivo passerebbe a un livello di consumo energetico inferiore solo dopo un intervallo di tempo più lungo, oppure mai. Per ulteriori informazioni sulla partecipazione di Xerox a iniziative relative alla sostenibilità, visitare il sito aziendale all'indirizzo:

<http://www.xerox.com/about-xerox/environment/enus.html>

## Canada

#### **Environmental Choice**

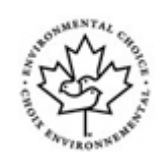

#### **Certificazione per le macchine per ufficio CCD-035**

Il prodotto dispone della certificazione allo standard Environmental Choice® per le macchine per ufficio e soddisfa tutti i requisiti per un ridotto impatto ambientale. Come parte del processo di certificazione, Xerox Corporation ha dimostrato che il prodotto soddisfa i criteri dello standard riguardanti l'efficienza energetica. I prodotti che hanno ottenuto la certificazione (copiatrici, stampanti, dispositivi multifunzionali e fax) devono inoltre soddisfare ulteriori criteri, quali emissioni chimiche ridotte nonché dimostrare compatibilità con i materiali di consumo riciclati. Environmental Choice è stato stabilito nel 1988 per aiutare i consumatori a trovare prodotti e servizi con impatti ambientali ridotti. Environmental Choice è una certificazione ambientale volontaria, basata su svariati attributi e sul ciclo di vita dei prodotti. La certificazione indica che un prodotto ha superato approfonditi test scientifici, controlli esaustivi o entrambi per garantire la propria conformità a rigorosi standard di prestazioni ambientali di terze parti.

#### Germania

#### **Germania - Blaue Engel (Angelo blu)**

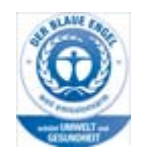

RAL, l'Istituto Tedesco per la Sicurezza della Qualità e la Certificazione, ha assegnato l'etichetta ambientale Blue Angel a questo dispositivo. Questa etichetta certifica che il prodotto soddisfa i criteri Blue Angel per l'accettabilità ambientale in termini di progettazione, fabbricazione e funzionamento.

#### **Blendschultz**

Das Gerät ist nicht für Benutzung im unmittelbaren Gesichtsfeld am Bildschirmarbeitsplatz vorgesehen. Um störende Reflexionen am Bildschirmarbeitsplatz zu vermeiden, darf dieses Produkt nicht im unmittelbaren Gesichtsfeld platziert werden.

#### **Lärmemission**

Maschinenlärminformations- Verordnung 3. GPSGV: Der höchste Schalldruckpegel beträgt 70 dB9A) oder weniger gemäß EN ISO 7779.

#### **Importeur**

Xerox GmbHHellersbergstraße 2-441460 Neuss Deutschland

## <span id="page-21-0"></span>Scheda sulla sicurezza dei materiali

Per informazioni sulla sicurezza dei materiali della macchina, consultare le informazioni sul servizio di assistenza della zona di competenza.

[La scheda sulla sicurezza dei materiali degli Stati Uniti è disponibile sul sito:](www.xerox.com/msds) www.xerox.com/msds.

[La scheda sulla sicurezza dei materiali dell'Unione europea è disponibile sul sito:](www.xerox.com/environment_europe) www.xerox.com/ environment\_europe.

[Per i numeri di telefono del centro assistenza clienti, visitare il sito w](www.xerox.com/office/worldcontacts)ww.xerox.com/office/ worldcontacts.

## <span id="page-21-1"></span>Informazioni sui contatti relativi salute e sicurezza

Per ulteriori informazioni su ambiente, salute e sicurezza in relazione al dispositivo e ai materiali di consumo Xerox, contattare i numeri di assistenza clienti della zona di competenza.

[Informazioni sulla sicurezza del dispositivo sono disponibili inoltre sul sito Web Xerox all'indirizzo](www.xerox.com/about-xerox/environment)  www.xerox.com/about-xerox/environment.

Stati Uniti: per informazioni su ambiente, salute e sicurezza, chiamare il numero 1-800 ASK-XEROX

Canada: per informazioni su ambiente, salute e sicurezza, chiamare il numero 1-800 ASK-XEROX

Europa: per informazioni su ambiente, salute e sicurezza, chiamare il numero +44 1707 353 434

# <span id="page-22-0"></span>Introduzione

## <span id="page-22-1"></span>Identificazione dei componenti del dispositivo

Questo dispositivo non è una comune copiatrice, bensì un sistema digitale in grado di eseguire copie, fax, stampe e scansioni (in base al modello e alla configurazione in uso).

In questa Guida per l'utente vengono descritte tutte le funzioni e opzioni disponibili in un sistema WorkCentre con configurazione completa, alcune delle quali potrebbero non essere disponibili nel dispositivo in uso. Per ulteriori informazioni sui componenti opzionali o su altre configurazioni del dispositivo, rivolgersi al fornitore Xerox autorizzato.

Sono disponibili diverse configurazioni, con velocità di 45 o 55 copie o stampe al minuto. Se richiesto, tutte le configurazioni possono essere aggiornate per soddisfare qualsiasi esigenza futura. Per ulteriori informazioni, rivolgersi al fornitore Xerox autorizzato.

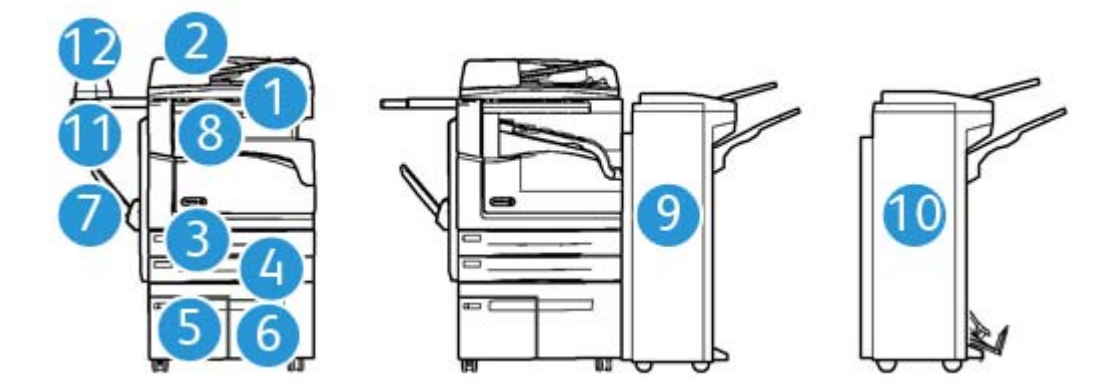

- 1. **Alimentatore automatico e lastra di esposizione:** utilizzati per scansire uno o più documenti. La lastra di esposizione può essere utilizzata per scansire documenti singoli, rilegati, di formato personalizzato o danneggiati.
- 2. **Pannello comandi:** schermo sensibile e tastierino numerico.
- 3. **Vassoio carta 1:** vassoio standard su tutti i modelli, completamente regolabile e utilizzabile per formati supporto da A5 LEF (5.5 x 8.5 poll.) ad A3 (11 x 17 poll.).
- 4. **Vassoio carta 2:** vassoio standard su tutti i modelli, completamente regolabile e utilizzabile per formati supporto da A5 LEF (5,5 x 8,5 poll.) ad A3 (11 x 17 poll.).
- 5. **Vassoio carta 3:** vassoio standard su tutti i modelli, utilizzabile per supporti di formato A4 LEF (8,5 x 11 poll. LEF).
- 6. **Vassoio carta 4:** vassoio facoltativo su tutti i modelli, utilizzabile per supporti di formato A4 LEF (8,5 x 11 poll. LEF).
- 7. **Vassoio 5 (bypass):** utilizzato per supporti di stampa non standard da A6 SEF (2,8 x 4,3 poll.) ad A3 (11 x 17 poll.).
- 8. **Vassoio a sfalsamento**: il vassoio a sfalsamento opzionale viene utilizzato per l'uscita di copie con o senza fascicolazione. Ogni fascicolo o pila viene sfalsato rispetto al precedente per facilità di separazione.
- 9. **Stazione di finitura Office**: dispositivo opzionale che consente di impilare, fascicolare, pinzare e sfalsare le copie. Diversi kit di perforazione possono essere installati con questa stazione di finitura.
- 10. **Nuova stazione di finitura Office con stazione libretto:** dispositivo di finitura opzionale che consente di creare libretti, fascicolare, sfalsare, impilare e pinzare le copie. Diversi kit di perforazione possono essere installati con questa stazione di finitura.
- 11. **Ripiano pinzatrice**: ripiano opzionale utilizzato per conservare documenti o la pinzatrice.
- 12. **Pinzatrice:** dispositivo opzionale utilizzato per pinzare i fogli in mancanza di una stazione di finitura, o per pinzare nuovamente gli originali dopo la copia.

Nota: SEF indica alimentazione lato corto (il lato corto del foglio di carta è quello che viene alimentato per primo nel dispositivo). LEF indica alimentazione lato lungo (la carta viene orientata in modo che il lato lungo venga alimentato per primo nel dispositivo).

## <span id="page-23-0"></span>Individuazione del numero di serie del dispositivo

[Se è richiesta assistenza durante o dopo l'installazione del prodotto, visitare](www.xerox.com) www.xerox.com per soluzioni e il supporto online.

Per ulteriore assistenza, chiamare gli esperti del centro di assistenza clienti Xerox oppure contattare il rivenditore autorizzato. Quando si chiama, citare il numero di serie della macchina.

Il numero di telefono del centro di assistenza clienti Xerox o del rivenditore autorizzato viene fornito durante l'installazione del dispositivo.

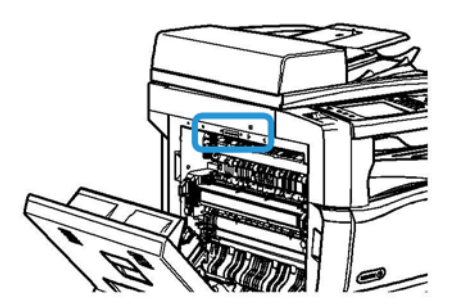

- 1. Sollevare la maniglia per aprire lo sportello sul lato sinistro del dispositivo, quindi abbassare lo sportello finché non si ferma formando un angolo di 45 gradi rispetto al dispositivo.
- 2. Il numero di serie si trova nella parte superiore dell'area esposta quando viene aperto lo sportello.

## <span id="page-24-0"></span>Servizi e opzioni

## Identificazione dei servizi standard e opzionali del sistema WorkCentre 5945

Sono disponibili diversi servizi e opzioni per l'utilizzo del dispositivo. Molti servizi e opzioni sono forniti come standard e richiedono semplicemente l'abilitazione o la configurazione tramite hardware aggiuntivo di terze parti.

Ulteriori funzioni e kit opzionali sono inoltre disponibili per l'acquisto e l'installazione.

Le opzioni disponibili dipendono dal modello di dispositivo in uso.

#### **Standard**

- **Vassoio carta 1** vassoio completamente regolabile.
- **Vassoio carta 2** vassoio completamente regolabile.
- **Vassoio carta 3** vassoio ad alta capacità.
- **Vassoio carta 4** vassoio ad alta capacità.
- **Vassoio carta bypass**: utilizzato per supporti di stampa non standard.
- **Scanner a colori** utilizzato per eseguire scansioni a colori.
- **Scansione** consente di abilitare i servizi E-mail e Scansione flusso di lavoro.

#### **Opzionale**

- **Vassoio per buste** vassoio montato al posto del vassoio carta 2 per abilitare la stampa su buste. La capacità massima del vassoio è di 55 buste N.10 (4,1 x 9,5 poll.).
- **Kit di blocco vassoio carta** consente di bloccare i vassoi per impedire la rimozione della carta. Funzione utile nelle librerie.
- **Vassoio di ricezione a sfalsamento (OCT)** utilizzato per l'uscita di copie con o senza fascicolazione.
- **Stazione di finitura Office** consente di impilare, fascicolare, pinzare e sfalsare le copie. Questa stazione di finitura può essere fornita di un kit di perforazione.
- **Stazione di finitura Office Kit di perforazione a 2 fori** consente di utilizzare la stazione di finitura Office per eseguire 2 fori. Altri kit di perforazione sono disponibili per questa stazione di finitura. Può essere montato un solo kit di perforazione per volta.
- **Stazione di finitura Office Kit di perforazione a 3 fori** consente di utilizzare la stazione di finitura Office per eseguire 3 fori. Altri kit di perforazione sono disponibili per questa stazione di finitura. Può essere montato un solo kit di perforazione per volta.
- **Stazione di finitura Office Kit di perforazione a 4 fori** consente di utilizzare la stazione di finitura Office per eseguire 4 fori. Altri kit di perforazione sono disponibili per questa stazione di finitura. Può essere montato un solo kit di perforazione per volta.
- **Stazione di finitura Office Kit di perforazione a 4 fori svedese** consente di utilizzare la stazione di finitura Office per eseguire 4 fori. Altri kit di perforazione sono disponibili per questa stazione di finitura. Può essere montato un solo kit di perforazione per volta.
- **Nuova stazione di finitura Office con stazione libretto:** consente di creare libretti, fascicolare, sfalsare, impilare e pinzare le copie. Diversi kit di perforazione possono essere installati con questa stazione di finitura.
- **Nuova stazione di finitura Office con stazione libretto Kit di perforazione a 2 fori**: consente alla nuova stazione di finitura Office con stazione libretto di eseguire la perforazione a 2 fori. Altri kit di perforazione sono disponibili per questa stazione di finitura. Può essere montato un solo kit di perforazione per volta.
- **Nuova stazione di finitura Office con stazione libretto Kit di perforazione a 3 fori**: consente alla nuova stazione di finitura Office con stazione libretto di eseguire la perforazione a 3 fori. Altri kit di perforazione sono disponibili per questa stazione di finitura. Può essere montato un solo kit di perforazione per volta.
- **Nuova stazione di finitura Office con stazione libretto Kit di perforazione a 4 fori**: consente alla nuova stazione di finitura Office con stazione libretto di eseguire la perforazione a 4 fori. Altri kit di perforazione sono disponibili per questa stazione di finitura. Può essere montato un solo kit di perforazione per volta.
- **Nuova stazione di finitura Office con stazione libretto Kit di perforazione svedese**: consente alla nuova stazione di finitura Office con stazione libretto di eseguire la perforazione a 4 fori svedese. Altri kit di perforazione sono disponibili per questa stazione di finitura. Può essere montato un solo kit di perforazione per volta.
- **Pinzatrice** utilizzata per la pinzatura manuale (richiede l'installazione dell'apposito ripiano).
- **Ripiano pinzatrice** una mensola da installare sul lato sinistro del dispositivo.
- **Kit Fax di base (Incorporato)** questo kit abilita la connessione di una linea fax singola.
- **Kit Fax esteso (Incorporato)** questo kit consente la connessione di due linee fax.
- **LAN Fax**: consente agli utenti di inviare fax direttamente dal PC utilizzando il driver di stampa. Richiede l'installazione e la configurazione del kit Fax di base o del kit Fax esteso.
- **Fax server** consente di inviare e ricevere fax cartacei tramite un server fax.

Questa opzione richiede la configurazione e l'installazione di un server fax di terze parti.

- **Internet fax** consente di inviare e ricevere fax tramite Internet o una Intranet.
- **Kit Scan to PC Desktop** consente di eseguire la scansione sul computer. Sono disponibili le versioni Standard e Pro.
- **Kit di abilitazione XPS** consente di creare documenti nel formato XPS (XML Paper Specification).
- **Kit Sicurezza** offre funzioni di protezione aggiuntive, ad esempio le opzioni di Sovrascrittura immagini.
- **Kit Controllo integrità McAfee** utilizza il software McAfee per rilevare e impedire la modifica e l'esecuzione di file sul dispositivo.
- **Kit Unicode International Printing** consente la stampa dei caratteri unicode.
- **Kit di stampa wireless** consente la connessione a una rete wireless.
- **XSA (Xerox Secure Access)** fornisce un dispositivo di lettura schede per limitare l'accesso al dispositivo.
- **Contabilità di rete** consente di controllare l'utilizzo del dispositivo in relazione ai lavori di stampa, copia e scansione eseguiti da più sistemi sulla rete. È richiesto un server di terze parti.
- **Contabilità standard Xerox** strumento di contabilità che consente di registrare il numero di lavori di copia, stampa, scansione flusso di lavoro, fax server e fax per ciascun utente.
- **Kit Unicode International Printing** consente la stampa dei caratteri unicode.
- **Kit Xerox Copier Assistant** consente di semplificare l'accesso alle funzionalità di copia. Questa tecnologia per l'accesso facilitato è un'alternativa allo schermo sensibile standard e consente agli utenti, in particolare le persone con problemi di mobilità e problemi di vista, di programmare in modo semplice i lavori di copia ed eseguire copie.

• **Interfaccia dispositivo esterno** consente il collegamento di un dispositivo di accesso e contabilità di terze parti, ad esempio un dispositivo a monete o un lettore schede.

#### **Non disponibile**

• Tutte le opzioni potenziali per questo dispositivo sono disponibili su questo modello come funzioni standard o opzionali.

### Identificazione dei servizi standard e opzionali del sistema WorkCentre 5955

Sono disponibili diversi servizi e opzioni per l'utilizzo del dispositivo. Molti servizi e opzioni sono forniti come standard e richiedono semplicemente l'abilitazione o la configurazione tramite hardware aggiuntivo di terze parti.

Ulteriori funzioni e kit opzionali sono inoltre disponibili per l'acquisto e l'installazione.

Le opzioni disponibili dipendono dal modello di dispositivo in uso.

#### **Standard**

- **Vassoio carta 1** vassoio completamente regolabile.
- **Vassoio carta 2** vassoio completamente regolabile.
- **Vassoio carta 3** vassoio ad alta capacità.
- **Vassoio carta 4** vassoio ad alta capacità.
- **Vassoio carta bypass**: utilizzato per supporti di stampa non standard.
- **Scanner a colori** utilizzato per eseguire scansioni a colori.
- **Scansione** consente di abilitare i servizi E-mail e Scansione flusso di lavoro.

#### **Opzionale**

- **Vassoio per buste** vassoio montato al posto del vassoio carta 2 per abilitare la stampa su buste. La capacità massima del vassoio è di 55 buste N.10 (4,1 x 9,5 poll.).
- **Kit di blocco vassoio carta** consente di bloccare i vassoi per impedire la rimozione della carta. Funzione utile nelle librerie.
- **Vassoio di ricezione a sfalsamento (OCT)** utilizzato per l'uscita di copie con o senza fascicolazione.
- **Stazione di finitura Office** consente di impilare, fascicolare, pinzare e sfalsare le copie. Questa stazione di finitura può essere fornita di un kit di perforazione.
- **Stazione di finitura Office Kit di perforazione a 2 fori** consente di utilizzare la stazione di finitura Office per eseguire 2 fori. Altri kit di perforazione sono disponibili per questa stazione di finitura. Può essere montato un solo kit di perforazione per volta.
- **Stazione di finitura Office Kit di perforazione a 3 fori** consente di utilizzare la stazione di finitura Office per eseguire 3 fori. Altri kit di perforazione sono disponibili per questa stazione di finitura. Può essere montato un solo kit di perforazione per volta.
- **Stazione di finitura Office Kit di perforazione a 4 fori** consente di utilizzare la stazione di finitura Office per eseguire 4 fori. Altri kit di perforazione sono disponibili per questa stazione di finitura. Può essere montato un solo kit di perforazione per volta.
- **Stazione di finitura Office Kit di perforazione a 4 fori svedese** consente di utilizzare la stazione di finitura Office per eseguire 4 fori. Altri kit di perforazione sono disponibili per questa stazione di finitura. Può essere montato un solo kit di perforazione per volta.
- **Nuova stazione di finitura Office con stazione libretto:** consente di creare libretti, fascicolare, sfalsare, impilare e pinzare le copie. Diversi kit di perforazione possono essere installati con questa stazione di finitura.
- **Nuova stazione di finitura Office con stazione libretto Kit di perforazione a 2 fori**: consente alla nuova stazione di finitura Office con stazione libretto di eseguire la perforazione a 2 fori. Altri kit di perforazione sono disponibili per questa stazione di finitura. Può essere montato un solo kit di perforazione per volta.
- **Nuova stazione di finitura Office con stazione libretto Kit di perforazione a 3 fori**: consente alla nuova stazione di finitura Office con stazione libretto di eseguire la perforazione a 3 fori. Altri kit di perforazione sono disponibili per questa stazione di finitura. Può essere montato un solo kit di perforazione per volta.
- **Nuova stazione di finitura Office con stazione libretto Kit di perforazione a 4 fori**: consente alla nuova stazione di finitura Office con stazione libretto di eseguire la perforazione a 4 fori. Altri kit di perforazione sono disponibili per questa stazione di finitura. Può essere montato un solo kit di perforazione per volta.
- **Nuova stazione di finitura Office con stazione libretto Kit di perforazione svedese**: consente alla nuova stazione di finitura Office con stazione libretto di eseguire la perforazione a 4 fori svedese. Altri kit di perforazione sono disponibili per questa stazione di finitura. Può essere montato un solo kit di perforazione per volta.
- **Pinzatrice** utilizzata per la pinzatura manuale (richiede l'installazione dell'apposito ripiano).
- **Ripiano pinzatrice** una mensola da installare sul lato sinistro del dispositivo.
- **Kit Fax di base (Incorporato)** questo kit abilita la connessione di una linea fax singola.
- **Kit Fax esteso (Incorporato)** questo kit consente la connessione di due linee fax.
- **LAN Fax**: consente agli utenti di inviare fax direttamente dal PC utilizzando il driver di stampa. Richiede l'installazione e la configurazione del kit Fax di base o del kit Fax esteso.
- **Fax server** consente di inviare e ricevere fax cartacei tramite un server fax.

Questa opzione richiede la configurazione e l'installazione di un server fax di terze parti.

- **Internet fax** consente di inviare e ricevere fax tramite Internet o una Intranet.
- **Kit Scan to PC Desktop** consente di eseguire la scansione sul computer. Sono disponibili le versioni Standard e Pro.
- **Kit di abilitazione XPS** consente di creare documenti nel formato XPS (XML Paper Specification).
- **Kit Sicurezza** offre funzioni di protezione aggiuntive, ad esempio le opzioni di Sovrascrittura immagini.
- **Kit Controllo integrità McAfee** utilizza il software McAfee per rilevare e impedire la modifica e l'esecuzione di file sul dispositivo.
- **Kit Unicode International Printing** consente la stampa dei caratteri unicode.
- **Kit di stampa wireless** consente la connessione a una rete wireless.
- **XSA (Xerox Secure Access)** fornisce un dispositivo di lettura schede per limitare l'accesso al dispositivo.
- **Contabilità di rete** consente di controllare l'utilizzo del dispositivo in relazione ai lavori di stampa, copia e scansione eseguiti da più sistemi sulla rete. È richiesto un server di terze parti.
- **Contabilità standard Xerox** strumento di contabilità che consente di registrare il numero di lavori di copia, stampa, scansione flusso di lavoro, fax server e fax per ciascun utente.
- **Kit Unicode International Printing** consente la stampa dei caratteri unicode.
- **Kit Xerox Copier Assistant** consente di semplificare l'accesso alle funzionalità di copia. Questa tecnologia per l'accesso facilitato è un'alternativa allo schermo sensibile standard e consente agli utenti, in particolare le persone con problemi di mobilità e problemi di vista, di programmare in modo semplice i lavori di copia ed eseguire copie.
- **Interfaccia dispositivo esterno** consente il collegamento di un dispositivo di accesso e contabilità di terze parti, ad esempio un dispositivo a monete o un lettore schede.

#### **Non disponibile**

• Tutte le opzioni potenziali per questo dispositivo sono disponibili su questo modello come funzioni standard o opzionali.

#### Descrizione dei dispositivi di finitura

#### **Stazione di finitura Office**

- È in grado di contenere fino a 250 fogli nel vassoio superiore e fino a 2000 fogli nel vassoio impilatore.
- Grammature carta da 60 a 216 g/m² (da 16 a 57 lb).
- La stazione di finitura Office consente di fascicolare, impilare, pinzare e perforare (con kit di perforazione installato) le copie a seconda delle funzioni selezionate. È in grado di pinzare da 2 a 50 fogli di carta da 80 g/m² (20 lb) (ma un numero inferiore di fogli se si utilizzano supporti pesanti o divisori a rubrica).
- La pinzatrice della stazione di finitura dispone di 1 cartuccia pinzatrice contenente 5000 punti.
- La stazione di finitura può essere fornita di un kit di perforazione a 2, 3 o 4 fori opzionale.

#### **Nuova stazione di finitura Office con stazione libretto**

- È in grado di contenere fino a 250 fogli nel vassoio superiore e fino a 2000 fogli nel vassoio impilatore.
- Grammature carta da 60 a 216 g/m² (da 16 a 57 lb).
- La stazione libretto consente di fascicolare, impilare, pinzare e perforare (con kit di perforazione installato) le copie a seconda delle funzioni selezionate. È in grado di pinzare da 2 a 50 fogli di carta da 80 g/m² (20 lb) (ma un numero inferiore di fogli se si utilizzano supporti pesanti o divisori a rubrica).
- La pinzatrice della stazione di finitura dispone di 1 cartuccia pinzatrice contenente 5000 punti.
- La stazione di finitura può essere fornita di un kit di perforazione a 2, 3 o 4 fori opzionale.
- La stazione libretto è in grado di pinzare e piegare fino a 15 fogli di carta da 80 g/m² (20 lb).

## <span id="page-29-0"></span>Identificazione dei pulsanti del pannello comandi

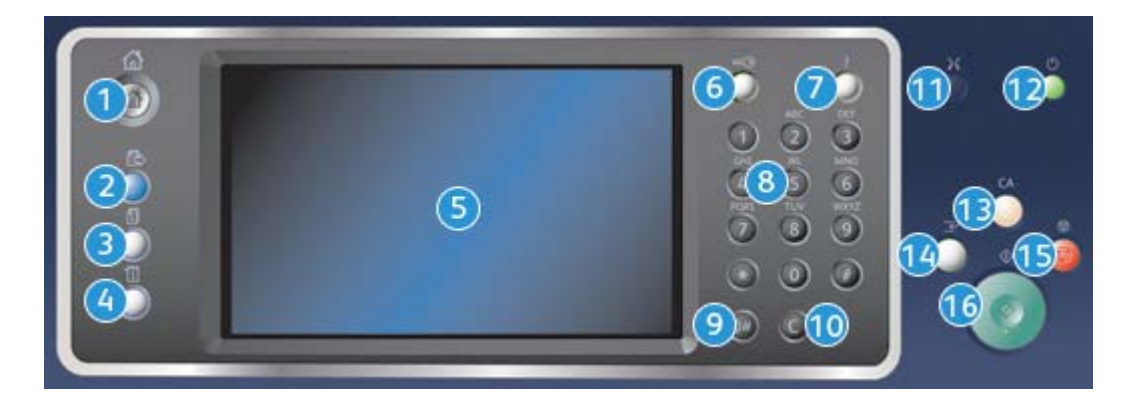

- 1. **Home page Servizi**: consente di accedere ai servizi disponibili nel dispositivo.
- 2. **Servizi**: consente di ritornare alla schermata della funzione di copia, fax o scansione precedente quando è visualizzata la schermata Stato lavori o Stato macchina.
- 3. **Stato lavori**: consente di controllare lo stato di avanzamento dei lavori attivi oppure di visualizzare informazioni dettagliate sui lavori completati.
- 4. **Stato macchina**: consente di controllare lo stato del dispositivo, i contatori di fatturazione, lo stato dei materiali di consumo oppure di stampare rapporti e la documentazione per l'utente. Questo pulsante può essere utilizzato anche durante l'accesso alla modalità Strumenti.
- 5. **Schermo sensibile**: consente di selezionare le funzioni di programmazione e di visualizzare le procedure di risoluzione dei problemi nonché informazioni generali relative al dispositivo.
- 6. **Accesso**: consente di immettere i dettagli di accesso e di disconnettersi dal sistema.
- 7. **Guida**: consente di visualizzare i messaggi della Guida per le funzioni del dispositivo.
- 8. **Tastierino numerico**: consente di immettere caratteri alfanumerici.
- 9. **Pausa di selezione**: consente di inserire una pausa durante la composizione di un numero fax.
- 10. **'C' (Cancella voce)**: consente di cancellare l'immissione precedente effettuata sul tastierino numerico.
- 11. **Lingua**: consente di selezionare una lingua diversa per la visualizzazione delle opzioni sullo schermo sensibile.
- 12. **Alimentazione**: consente di selezionare la modalità di risparmio energetico, eseguire un riavvio rapido oppure accendere/spegnere il dispositivo.
- 13. **Cancella tutto**: premere il pulsante una volta per cancellare la voce corrente. Premere il pulsante due volte per ripristinare le impostazioni predefinite.
- 14. **Interrompi stampa**: consente di sospendere il lavoro in fase di stampa per eseguire un lavoro di copia più urgente.
- 15. **Arresto**: consente di interrompere il lavoro in corso.
- 16. **Avvio**: consente di avviare un lavoro.

## <span id="page-30-0"></span>Accensione e spegnimento

#### Accensione del dispositivo

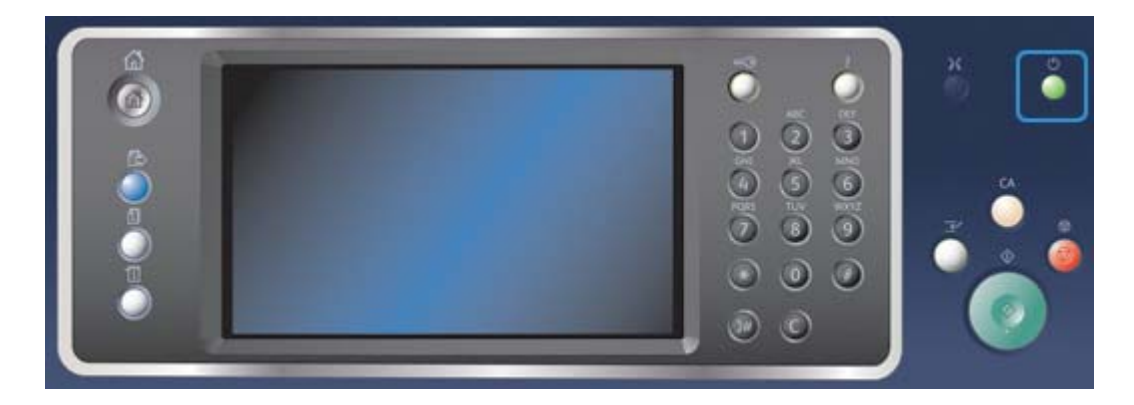

- 1. Accertarsi che il dispositivo sia collegato a una presa di corrente idonea e che il cavo di alimentazione sia inserito completamente nella presa elettrica del dispositivo.
- 2. Premere il pulsante di **alimentazione**. Il processo di accensione completo (per attivare tutte le opzioni installate) richiede meno di 3 minuti e 50 secondi.

Nota: se sono presenti alcune pagine nel vassoio dell'alimentatore originali quando il dispositivo viene acceso o esce dalla modalità Economizzatore, un messaggio sul pannello comandi avverte l'utente di ricaricare i documenti.

## Spegnimento del dispositivo

L'operazione di spegnimento termina la sessione corrente e spegne il dispositivo.

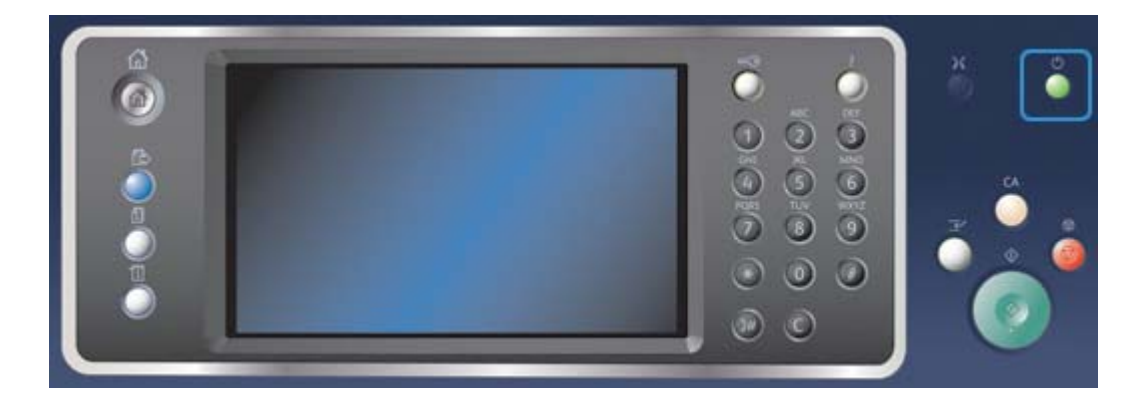

- 1. Premere il pulsante di **alimentazione** sul pannello comandi.
- 2. Selezionare il pulsante **Spegnimento** sullo schermo sensibile.
- 3. Selezionare nuovamente il pulsante **Spegnimento** per confermare che il dispositivo deve essere spento.

Nota: La conferma dello spegnimento comporta la cancellazione di tutti i lavori attualmente nella coda. Se si seleziona **Annulla**, l'operazione di spegnimento viene annullata, il dispositivo diventa disponibile per l'utilizzo e gli eventuali lavori attualmente in coda vengono mantenuti. Il dispositivo avvia una sequenza di spegnimento controllata e rimane acceso per circa 36 secondi prima di spegnersi.

### Utilizzo dell'opzione Risparmio energetico

L'opzione Risparmio energetico termina la sessione corrente e mantiene il dispositivo in esecuzione in modalità potenza ridotta. In modalità Risparmio energetico, premere il pulsante di alimentazione per riattivare il dispositivo.

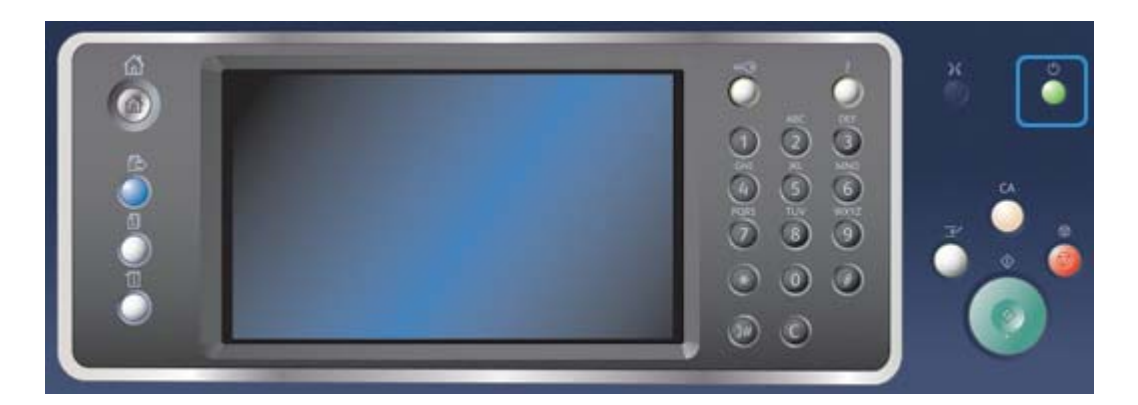

- 1. Premere il pulsante di **alimentazione** sul pannello comandi.
- 2. Selezionare il pulsante **Risparmio energetico** sullo schermo sensibile.
- 3. Selezionare nuovamente il pulsante **Risparmio energetico** per confermare che il dispositivo deve funzionare in modalità Risparmio energetico.

Nota: Quando la modalità Risparmio energetico è confermata, viene immediatamente attività la modalità Potenza ridotta. Se è stata configurata la modalità Economizzatore, questa viene attivata dopo un periodo di tempo specificato.

Nota: Quando viene attivata la modalità Risparmio energetico del dispositivo, il pulsante di alimentazione è illuminato. Una luce fissa indica che è attiva la modalità Potenza ridotta del dispositivo. Una luce lampeggiante indica che è attiva la modalità Economizzatore del dispositivo.

4. Per riattivare un dispositivo che si trova in modalità Potenza ridotta o Economizzatore, premere il pulsante di **alimentazione**. Il dispositivo impiega più tempo per uscire dalla modalità Economizzatore.

Nota: se sono presenti alcune pagine nel vassoio dell'alimentatore originali quando il dispositivo viene acceso o esce dalla modalità Economizzatore, un messaggio sul pannello comandi avverte l'utente di ricaricare i documenti.

## <span id="page-32-0"></span>Caricamento di documenti

È possibile caricare gli originali nell'alimentatore automatico o appoggiarli sulla lastra di esposizione.

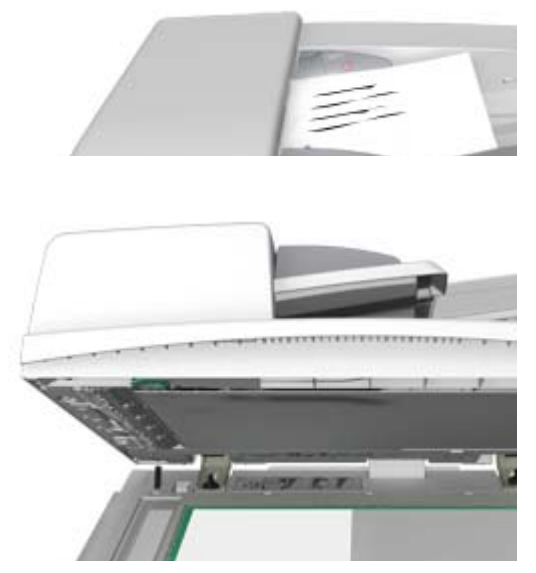

1. Caricare i documenti a faccia in su nel vassoio di entrata dell'alimentatore automatico. Regolare le guide in modo che tocchino appena i documenti.

Oppure

Sollevare l'alimentatore automatico. Appoggiare il documento a faccia in giù sulla lastra di esposizione e allinearlo alla freccia nell'angolo in alto a sinistra. Chiudere l'alimentatore automatico.

Nota: Gli originali vengono scansiti una sola volta, anche quando si selezionano più copie o si inseriscono originali fronte/retro nell'alimentatore automatico.

## <span id="page-33-0"></span>Esecuzione di copie

Quando si preme il pulsante Avvio per eseguire una copia, gli originali vengono scansiti, le immagini vengono memorizzate temporaneamente e quindi stampate in base alle selezioni effettuate.

Se nel dispositivo sono state abilitate le funzioni di autenticazione o contabilità, per accedere alle funzioni di copia potrebbe essere necessario inserire i dettagli di accesso.

1. Caricare i documenti a faccia in su nel vassoio di entrata dell'alimentatore automatico. Regolare le guide in modo che tocchino appena i documenti.

#### **Oppure**

Sollevare l'alimentatore automatico. Appoggiare il documento a faccia in giù sulla lastra di esposizione e allinearlo alla freccia nell'angolo in alto a sinistra. Chiudere l'alimentatore automatico.

- 2. Premere il pulsante **Cancella tutto** sul pannello comandi per annullare eventuali selezioni di programmazione eseguite in precedenza.
- 3. Premere il pulsante **Home page Servizi**.
- 4. Selezionare il pulsante **Copia** sullo schermo sensibile.
- 5. Se richiesto, selezionare la scheda **Copia**. Questa è in genere la scheda attiva quando il servizio di copia viene aperto.
- 6. Selezionare le eventuali opzioni richieste.
- 7. Immettere il numero di stampe richieste utilizzando il tastierino numerico sul pannello comandi.
- 8. Premere il pulsante **Avvio** sul pannello comandi per scansire l'originale.
- 9. Al termine della scansione, rimuovere l'originale dall'alimentatore automatico o dalla lastra di esposizione. Il lavoro viene aggiunto all'elenco lavori, pronto per essere elaborato.
- 10. Premere il pulsante **Stato lavori** sul pannello comandi del dispositivo per visualizzare l'elenco dei lavori e controllare lo stato del lavoro.
- 11. Se il lavoro viene trattenuto nell'elenco Lavori attivi, è necessario fornire risorse aggiuntive al dispositivo, ad esempio carta o punti, prima che il lavoro venga completato. Per individuare le risorse necessarie, selezionare il lavoro e scegliere il pulsante **Dettagli**. Quando le risorse richieste diventano disponibili, il lavoro viene stampato.

## <span id="page-33-1"></span>Stampa

### Stampa di un documento utilizzando il driver di stampa PostScript

È possibile stampare sul dispositivo dal computer tramite un driver di stampa. Esistono diversi driver di stampa Xerox disponibili con il dispositivo per supportare tutti i sistemi operativi più comuni. I driver di stampa Xerox consentono di utilizzare le funzioni specifiche disponibili sul dispositivo in uso.

Nota: Il dispositivo è abilitato per AirPrint. AirPrint è una tecnologia di stampa di Apple che consente ai dispositivi di stampa Apple, inclusi Mac, telefoni e tablet, di stampare sul dispositivo senza dover installare driver o scaricare software.

È possibile che un driver di stampa specifico sia stato caricato sul computer in uso dall'amministratore del sistema. Tuttavia, se si è autorizzati a scegliere il driver, le informazioni fornite di seguito consentono di stabilire quale driver installare.

- Il driver **PS (PostScript)** fornisce il numero maggiore di opzioni per ridimensionare e manipolare le immagini, consentendo una maggiore precisione nella realizzazione dei grafici. Il driver PostScript offre inoltre varie opzioni di gestione degli errori e di sostituzione.
- Il driver **PCL (Printer Control Language)** dispone in genere di meno funzioni avanzate rispetto al driver PostScript. I driver PCL consentono di elaborare la maggior parte dei lavori più velocemente rispetto ad altri driver e sono adatti per la maggior parte delle attività di stampa giornaliere.
- Il driver **XPS (XML Paper Specification)** è una specifica aperta per un linguaggio di descrizione pagina e un formato documento fisso originariamente sviluppato da Microsoft. Utilizzare questo driver per migliorare la velocità e la qualità di stampa dei file XPS stampati.
- Il driver **Mac** è un driver PostScript progettato specificamente per l'utilizzo su sistemi Mac.

Nota: Per stampare un documento XPS, è necessario che nel dispositivo sia installata la funzione XPS opzionale.

Oltre ai driver progettati specificatamente per il dispositivo, è anche possibile utilizzare Xerox Global Print Driver o Xerox Mobile Express Driver. Questi driver non offrono l'accesso a tutte le funzioni disponibili con i driver specifici del dispositivo.

- **Global Print Driver** è disponibile per i linguaggi di descrizione stampante PS o PCL, analogamente ai driver specifici per il dispositivo citati in precedenza. Questo driver funziona con stampanti Xerox e non Xerox. L'uso di questo driver semplifica l'aggiunta e l'aggiornamento delle stampanti poiché il driver di stampa non deve essere cambiato.
- **Mobile Express Driver** consente di individuare e utilizzare qualsiasi stampante PostScript in qualsiasi ubicazione senza che sia necessario scaricare e installare driver.

L'amministratore del sistema può configurare le autorizzazioni per controllare l'accesso alle funzioni di stampa.

- Specificando l'ora e il giorno della settimana in cui è possibile stampare sul dispositivo.
- Bloccando tipi di lavoro specifici, ad esempio i lavori di stampa protetta.
- Limitando l'accesso a vassoi carta specifici.
- Impedendo la stampa solo fronte.
- Configurando impostazioni di stampa specifiche per applicazioni, ad esempio impostando tutti i documenti Microsoft Word per la stampa solo fronte.
- Limitando i lavori di stampa ai lavori di stampa protetta.

L'amministratore del sistema può anche configurare il driver di stampa per richiedere l'inserimento dei dettagli di accesso quando si stampa un documento.

Per ulteriori informazioni, vedere la Guida per l'amministratore del sistema.

- 1. Aprire il documento da stampare. Nella maggior parte delle applicazioni, selezionare il pulsante **Office** o **File**, quindi scegliere **Stampa** dal menu File.
- 2. Immettere il numero di copie da produrre. In base all'applicazione utilizzata, potrebbe anche essere possibile selezionare un intervallo di pagine ed effettuare altre selezioni di stampa.
- 3. Selezionare il driver Xerox PS dall'elenco dei driver di stampa disponibili.
- 4. Aprire la finestra delle proprietà del driver di stampa. Il metodo può variare in base all'applicazione dalla quale si sta eseguendo la stampa. Nella maggior parte delle applicazioni Microsoft, selezionare il pulsante **Proprietà** o **Preferenze** per aprire la finestra.
- 5. Selezionare l'opzione o le opzioni richieste.
- 6. Fare clic sul pulsante **OK** per salvare le impostazioni.
- 7. Selezionare il pulsante di conferma. Il nome di questo pulsante varia in base all'applicazione dalla quale si sta eseguendo la stampa. Nella maggior parte delle applicazioni, selezionare il pulsante **OK** o **Stampa**.
- 8. Raccogliere le stampe dal dispositivo.
- 9. Premere il pulsante **Stato lavori** sul pannello comandi del dispositivo per visualizzare l'elenco dei lavori e controllare lo stato del lavoro.
- 10. I lavori di stampa vengono in genere visualizzati nell'elenco Lavori attivi. Tuttavia, se l'amministratore del sistema ha abilitato la funzione Trattieni tutti i lavori, il lavoro viene visualizzato nell'elenco dei lavori di stampa trattenuti o in quello dei lavori di stampa non identificati. Per rilasciare un lavoro trattenuto, selezionare il lavoro nell'elenco richiesto, quindi scegliere il pulsante **Rilascia**.
- 11. Se il lavoro viene trattenuto nell'elenco Lavori attivi, è necessario fornire risorse aggiuntive al dispositivo, ad esempio carta o punti, prima che il lavoro venga completato. Per individuare le risorse necessarie, selezionare il lavoro e scegliere il pulsante **Dettagli**. Quando le risorse richieste diventano disponibili, il lavoro viene stampato.

## Stampa di un documento utilizzando il driver di stampa PCL

È possibile stampare sul dispositivo dal computer tramite un driver di stampa. Esistono diversi driver di stampa Xerox disponibili con il dispositivo per supportare tutti i sistemi operativi più comuni. I driver di stampa Xerox consentono di utilizzare le funzioni specifiche disponibili sul dispositivo in uso.

Nota: Il dispositivo è abilitato per AirPrint. AirPrint è una tecnologia di stampa di Apple che consente ai dispositivi di stampa Apple, inclusi Mac, telefoni e tablet, di stampare sul dispositivo senza dover installare driver o scaricare software.

È possibile che un driver di stampa specifico sia stato caricato sul computer in uso dall'amministratore del sistema. Tuttavia, se si è autorizzati a scegliere il driver, le informazioni fornite di seguito consentono di stabilire quale driver installare.

- Il driver **PS (PostScript)** fornisce il numero maggiore di opzioni per ridimensionare e manipolare le immagini, consentendo una maggiore precisione nella realizzazione dei grafici. Il driver PostScript offre inoltre varie opzioni di gestione degli errori e di sostituzione.
- Il driver **PCL (Printer Control Language)** dispone in genere di meno funzioni avanzate rispetto al driver PostScript. I driver PCL consentono di elaborare la maggior parte dei lavori più velocemente rispetto ad altri driver e sono adatti per la maggior parte delle attività di stampa giornaliere.
- Il driver **XPS (XML Paper Specification)** è una specifica aperta per un linguaggio di descrizione pagina e un formato documento fisso originariamente sviluppato da Microsoft. Utilizzare questo driver per migliorare la velocità e la qualità di stampa dei file XPS stampati.
- Il driver **Mac** è un driver PostScript progettato specificamente per l'utilizzo su sistemi Mac.

Nota: Per stampare un documento XPS, è necessario che nel dispositivo sia installata la funzione XPS opzionale.
Oltre ai driver progettati specificatamente per il dispositivo, è anche possibile utilizzare Xerox Global Print Driver o Xerox Mobile Express Driver. Questi driver non offrono l'accesso a tutte le funzioni disponibili con i driver specifici del dispositivo.

- **Global Print Driver** è disponibile per i linguaggi di descrizione stampante PS o PCL, analogamente ai driver specifici per il dispositivo citati in precedenza. Questo driver funziona con stampanti Xerox e non Xerox. L'uso di questo driver semplifica l'aggiunta e l'aggiornamento delle stampanti poiché il driver di stampa non deve essere cambiato.
- **Mobile Express Driver** consente di individuare e utilizzare qualsiasi stampante PostScript in qualsiasi ubicazione senza che sia necessario scaricare e installare driver.

L'amministratore del sistema può configurare le autorizzazioni per controllare l'accesso alle funzioni di stampa.

- Specificando l'ora e il giorno della settimana in cui è possibile stampare sul dispositivo.
- Bloccando tipi di lavoro specifici, ad esempio i lavori di stampa protetta.
- Limitando l'accesso a vassoi carta specifici.
- Impedendo la stampa solo fronte.
- Configurando impostazioni di stampa specifiche per applicazioni, ad esempio impostando tutti i documenti Microsoft Word per la stampa solo fronte.
- Limitando i lavori di stampa ai lavori di stampa protetta.

L'amministratore del sistema può anche configurare il driver di stampa per richiedere l'inserimento dei dettagli di accesso quando si stampa un documento.

Per ulteriori informazioni, vedere la Guida per l'amministratore del sistema.

- 1. Aprire il documento da stampare. Nella maggior parte delle applicazioni, selezionare il pulsante **Office** o **File**, quindi scegliere **Stampa** dal menu File.
- 2. Immettere il numero di copie da produrre. In base all'applicazione utilizzata, potrebbe anche essere possibile selezionare un intervallo di pagine ed effettuare altre selezioni di stampa.
- 3. Selezionare il driver Xerox PCL dall'elenco dei driver di stampa disponibili.
- 4. Aprire la finestra delle proprietà del driver di stampa. Il metodo può variare in base all'applicazione dalla quale si sta eseguendo la stampa. Nella maggior parte delle applicazioni Microsoft, selezionare il pulsante **Proprietà** o **Preferenze** per aprire la finestra.
- 5. Selezionare l'opzione o le opzioni richieste.
- 6. Fare clic sul pulsante **OK** per salvare le impostazioni.
- 7. Selezionare il pulsante di conferma. Il nome di questo pulsante varia in base all'applicazione dalla quale si sta eseguendo la stampa. Nella maggior parte delle applicazioni, selezionare il pulsante **OK** o **Stampa**.
- 8. I lavori di stampa vengono in genere visualizzati nell'elenco Lavori attivi. Tuttavia, se l'amministratore del sistema ha abilitato la funzione Trattieni tutti i lavori, il lavoro viene visualizzato nell'elenco dei lavori di stampa trattenuti o in quello dei lavori di stampa non identificati. Per rilasciare un lavoro trattenuto, selezionare il lavoro nell'elenco richiesto, quindi scegliere il pulsante **Rilascia**.
- 9. Premere il pulsante **Stato lavori** sul pannello comandi del dispositivo per visualizzare l'elenco dei lavori e controllare lo stato del lavoro.
- 10. Raccogliere le stampe dal dispositivo.

11. Se il lavoro viene trattenuto nell'elenco Lavori attivi, è necessario fornire risorse aggiuntive al dispositivo, ad esempio carta o punti, prima che il lavoro venga completato. Per individuare le risorse necessarie, selezionare il lavoro e scegliere il pulsante **Dettagli**. Quando le risorse richieste diventano disponibili, il lavoro viene stampato.

## Stampa di un documento utilizzando il driver di stampa Mac

È possibile stampare sul dispositivo dal computer tramite un driver di stampa. Il driver di stampa Xerox per Mac consente di utilizzare le funzioni specifiche disponibili sul dispositivo.

Nota: Il dispositivo è abilitato per AirPrint. AirPrint è una tecnologia di stampa di Apple che consente ai dispositivi di stampa Apple, inclusi Mac, telefoni e tablet, di stampare sul dispositivo senza dover installare driver o scaricare software.

L'amministratore del sistema può configurare le autorizzazioni per controllare l'accesso alle funzioni di stampa.

- Specificando l'ora e il giorno della settimana in cui è possibile stampare sul dispositivo.
- Bloccando tipi di lavoro specifici, ad esempio i lavori di stampa protetta.
- Limitando l'accesso a vassoi carta specifici.
- Impedendo la stampa solo fronte.
- Configurando impostazioni di stampa specifiche per applicazioni, ad esempio impostando tutti i documenti Microsoft Word per la stampa solo fronte.
- Limitando i lavori di stampa ai lavori di stampa protetta.

L'amministratore del sistema può anche configurare il driver di stampa per richiedere l'inserimento dei dettagli di accesso quando si stampa un documento.

Per ulteriori informazioni, vedere la Guida per l'amministratore del sistema.

- 1. Aprire il documento da stampare. Nella maggior parte delle applicazioni, selezionare **Archivio**, quindi scegliere **Stampa** dal menu Archivio.
- 2. Immettere il numero di copie da produrre. In base all'applicazione utilizzata, potrebbe anche essere possibile selezionare un intervallo di pagine ed effettuare altre selezioni di stampa.
- 3. Selezionare il driver Xerox dall'elenco dei driver di stampa disponibili.
- 4. Selezionare **Funzioni Xerox** dal menu delle proprietà del driver di stampa. Il nome del menu varia in base all'applicazione dalla quale si sta eseguendo la stampa. Nella maggiore parte delle applicazioni, selezionare il menu a discesa corrispondente a Copie o Pagine, o che riporta il nome dell'applicazione.
- 5. Selezionare l'opzione o le opzioni richieste.
- 6. Selezionare il pulsante di conferma. Il nome di questo pulsante varia in base all'applicazione dalla quale si sta eseguendo la stampa. Nella maggior parte delle applicazioni, selezionare il pulsante **OK** o **Stampa**.
- 7. Raccogliere le stampe dal dispositivo.
- 8. Premere il pulsante **Stato lavori** sul pannello comandi del dispositivo per visualizzare l'elenco dei lavori e controllare lo stato del lavoro.
- 9. I lavori di stampa vengono in genere visualizzati nell'elenco Lavori attivi. Tuttavia, se l'amministratore del sistema ha abilitato la funzione Trattieni tutti i lavori, il lavoro viene visualizzato nell'elenco dei lavori di stampa trattenuti o in quello dei lavori di stampa non identificati. Per rilasciare un lavoro trattenuto, selezionare il lavoro nell'elenco richiesto, quindi scegliere il pulsante **Rilascia**.
- 10. Se il lavoro viene trattenuto nell'elenco Lavori attivi, è necessario fornire risorse aggiuntive al dispositivo, ad esempio carta o punti, prima che il lavoro venga completato. Per individuare le risorse necessarie, selezionare il lavoro e scegliere il pulsante **Dettagli**. Quando le risorse richieste diventano disponibili, il lavoro viene stampato.

## Stampa di un documento utilizzando il driver di stampa XPS

È possibile stampare sul dispositivo dal computer tramite un driver di stampa. Esistono diversi driver di stampa Xerox disponibili con il dispositivo per supportare tutti i sistemi operativi più comuni. I driver di stampa Xerox consentono di utilizzare le funzioni specifiche disponibili sul dispositivo in uso.

È possibile che un driver di stampa specifico sia stato caricato sul computer in uso dall'amministratore del sistema. Tuttavia, se si è autorizzati a scegliere il driver, le informazioni fornite di seguito consentono di stabilire quale driver installare.

- Il driver **PS (PostScript)** fornisce il numero maggiore di opzioni per ridimensionare e manipolare le immagini, consentendo una maggiore precisione nella realizzazione dei grafici. Il driver PostScript offre inoltre varie opzioni di gestione degli errori e di sostituzione.
- Il driver **PCL (Printer Control Language)** dispone in genere di meno funzioni avanzate rispetto al driver PostScript. I driver PCL consentono di elaborare la maggior parte dei lavori più velocemente rispetto ad altri driver e sono adatti per la maggior parte delle attività di stampa giornaliere.
- Il driver **XPS (XML Paper Specification)** è una specifica aperta per un linguaggio di descrizione pagina e un formato documento fisso originariamente sviluppato da Microsoft. Utilizzare questo driver per migliorare la velocità e la qualità di stampa dei file XPS stampati.
- Il driver **Mac** è un driver PostScript progettato specificamente per l'utilizzo su sistemi Mac.

Nota: Per stampare un documento XPS, è necessario che nel dispositivo sia installata la funzione XPS opzionale.

Per ulteriori informazioni, vedere la Guida per l'amministratore del sistema.

Oltre ai driver progettati specificatamente per il dispositivo, è anche possibile utilizzare Xerox Global Print Driver o Xerox Mobile Express Driver. Questi driver non offrono l'accesso a tutte le funzioni disponibili con i driver specifici del dispositivo.

- **Global Print Driver** è disponibile per i linguaggi di descrizione stampante PS o PCL, analogamente ai driver specifici per il dispositivo citati in precedenza. Questo driver funziona con stampanti Xerox e non Xerox. L'uso di questo driver semplifica l'aggiunta e l'aggiornamento delle stampanti poiché il driver di stampa non deve essere cambiato.
- **Mobile Express Driver** consente di individuare e utilizzare qualsiasi stampante PostScript in qualsiasi ubicazione senza che sia necessario scaricare e installare driver.

L'amministratore del sistema può configurare le autorizzazioni per controllare l'accesso alle funzioni di stampa.

- Specificando l'ora e il giorno della settimana in cui è possibile stampare sul dispositivo.
- Bloccando tipi di lavoro specifici, ad esempio i lavori di stampa protetta.
- Limitando l'accesso a vassoi carta specifici.
- Impedendo la stampa solo fronte.
- Configurando impostazioni di stampa specifiche per applicazioni, ad esempio impostando tutti i documenti Microsoft Word per la stampa solo fronte.
- Limitando i lavori di stampa ai lavori di stampa protetta.

L'amministratore del sistema può anche configurare il driver di stampa per richiedere l'inserimento dei dettagli di accesso quando si stampa un documento.

Per ulteriori informazioni, vedere la Guida per l'amministratore del sistema.

- 1. Aprire il documento da stampare. Nella maggior parte delle applicazioni, selezionare il pulsante **Office** o **File**, quindi scegliere **Stampa** dal menu File.
- 2. Immettere il numero di copie da produrre. In base all'applicazione utilizzata, potrebbe anche essere possibile selezionare un intervallo di pagine ed effettuare altre selezioni di stampa.
- 3. Selezionare il driver XPS Xerox dall'elenco dei driver di stampa disponibili.
- 4. Aprire la finestra delle proprietà del driver di stampa. Il metodo può variare in base all'applicazione dalla quale si sta eseguendo la stampa. Nella maggior parte delle applicazioni Microsoft, selezionare il pulsante **Proprietà** o **Preferenze** per aprire la finestra.
- 5. Selezionare l'opzione o le opzioni richieste.
- 6. Fare clic sul pulsante **OK** per salvare le impostazioni.
- 7. Selezionare il pulsante di conferma. Il nome di questo pulsante varia in base all'applicazione dalla quale si sta eseguendo la stampa. Nella maggior parte delle applicazioni, selezionare il pulsante **OK** o **Stampa**.
- 8. Raccogliere le stampe dal dispositivo.
- 9. Premere il pulsante **Stato lavori** sul pannello comandi del dispositivo per visualizzare l'elenco dei lavori e controllare lo stato del lavoro.
- 10. I lavori di stampa vengono in genere visualizzati nell'elenco Lavori attivi. Tuttavia, se l'amministratore del sistema ha abilitato la funzione Trattieni tutti i lavori, il lavoro viene visualizzato nell'elenco dei lavori di stampa trattenuti o in quello dei lavori di stampa non identificati. Per rilasciare un lavoro trattenuto, selezionare il lavoro nell'elenco richiesto, quindi scegliere il pulsante **Rilascia**.
- 11. Se il lavoro viene trattenuto nell'elenco Lavori attivi, è necessario fornire risorse aggiuntive al dispositivo, ad esempio carta o punti, prima che il lavoro venga completato. Per individuare le risorse necessarie, selezionare il lavoro e scegliere il pulsante **Dettagli**. Quando le risorse richieste diventano disponibili, il lavoro viene stampato.

# Fax

## Descrizione delle opzioni fax

Sono disponibili tre servizi fax che è possibile installare o abilitare sul dispositivo: Fax (Fax incorporato), Internet fax e Fax server.

Se è installato il servizio Fax (Fax incorporato), il dispositivo è connesso direttamente a una linea telefonica e offre all'utente il controllo diretto delle trasmissioni fax. Questo tipo di fax viene inviato utilizzando le normali linee telefoniche e il costo viene quindi addebitato in base alle tariffe in vigore.

Con la funzione Fax è possibile scansire documenti e inviarli alla maggior parte degli apparecchi fax connessi alla rete telefonica.

I fax ricevuti possono essere stampati automaticamente sul dispositivo, trattenuti nell'elenco lavori finché non viene inserito l'apposito codice di accesso oppure inviati a un indirizzo e-mail utilizzando la funzione Inoltro fax.

L'opzione Fax standard consente la connessione a una sola linea telefonica. È disponibile anche un'opzione Fax esteso che utilizza due linee telefoniche. L'utilizzo di due linee telefoniche consente di inviare fax simultaneamente a due destinazioni, ricevere fax simultaneamente da due destinazioni oppure inviare e ricevere fax simultaneamente.

La funzione Internet fax consente di creare un file di immagini dalla scansione di un documento cartaceo. L'immagine scansita viene convertita in formato e-mail e trasmessa tramite Internet o una Intranet.

I nomi dei destinatari possono essere selezionati da una rubrica o immessi manualmente utilizzando la tastiera. I fax ricevuti tramite Internet fax vengono inviati automaticamente dal server al dispositivo come lavori di stampa.

La funzione Fax server consente di eseguire la scansione di documenti e di inviarli a qualsiasi apparecchio fax connesso alla rete telefonica. Le immagini vengono inviate dal dispositivo a un server fax di terze parti, dal quale vengono poi inoltrate al numero di fax selezionato tramite la rete telefonica.

La trasmissione dei fax è pertanto controllata dal server e ciò può limitare le opzioni fax disponibili. Ad esempio, il server potrebbe essere impostato in modo da raccogliere e inviare tutti i fax nelle fasce orarie più convenienti.

Il controllo server può anche ridurre i costi poiché è possibile che il server sia configurato per selezionare l'ora e la rete telefonica più appropriate per trasmettere il fax.

# Invio di fax dal dispositivo

## **Invio di un fax (Fax incorporato)**

Sono disponibili tre servizi fax che è possibile installare o abilitare sul dispositivo: Fax (Fax incorporato), Internet fax e Fax server.

Utilizzare il servizio Fax (Fax incorporato) per scansire documenti e inviarli alla maggior parte degli apparecchi fax connessi alla rete telefonica.

Nota: Questa opzione deve essere resa disponibile dall'amministratore del sistema.

Se nel dispositivo sono state abilitate le funzioni di autenticazione o contabilità, per accedere alle funzioni fax potrebbe essere necessario inserire i dettagli di accesso.

1. Caricare i documenti a faccia in su nel vassoio di entrata dell'alimentatore automatico. Regolare le guide in modo che tocchino appena i documenti.

Oppure

Sollevare l'alimentatore automatico. Appoggiare il documento a faccia in giù sulla lastra di esposizione e allinearlo alla freccia nell'angolo in alto a sinistra. Chiudere l'alimentatore automatico.

- 2. Premere il pulsante **Cancella tutto** sul pannello comandi per annullare eventuali selezioni di programmazione eseguite in precedenza.
- 3. Premere il pulsante **Home page Servizi**.
- 4. Selezionare il pulsante **Fax** sullo schermo sensibile.
- 5. Se richiesto, selezionare la scheda **Fax**. Questa è in genere la scheda attiva quando il servizio fax viene aperto.
- 6. Selezionare la **casella di inserimento Inserisci numero fax** e utilizzare il tastierino numerico o la tastiera dello schermo sensibile per immettere il numero fax del destinatario.
- 7. Selezionare il pulsante **Aggiungi**.
	- Per inviare il documento a più destinatari, immettere i dettagli aggiuntivi, un destinatario alla volta, e selezionare nuovamente il pulsante **Aggiungi** finché tutti i destinatari non sono stati aggiunti.
- 8. Selezionare il pulsante **Chiudi** per salvare le informazioni inserite.
- 9. Selezionare le eventuali opzioni richieste.
- 10. Premere il pulsante **Avvio** sul pannello comandi per scansire l'originale.
- 11. Al termine della scansione, rimuovere l'originale dall'alimentatore automatico o dalla lastra di esposizione.
- 12. Premere il pulsante **Stato lavori** sul pannello comandi del dispositivo per visualizzare l'elenco dei lavori e controllare lo stato del lavoro.

## **Invio di un Internet fax**

La funzione Internet fax è simile alla funzione E-mail in quanto entrambe inviano documenti tramite Internet o una intranet utilizzando indirizzi e-mail. Le funzioni Internet fax ed E-mail differiscono tra loro per alcuni aspetti chiave.

- Utilizzare Internet fax se è richiesta una prova registrata per confermare che il documento è stato recapitato. Questa è una funzione utile per scopi di verifica.
- Utilizzare Internet fax se è necessario inviare a/ricevere da altri dispositivi abilitati per Internet Fax.

Nota: Questa opzione deve essere resa disponibile dall'amministratore del sistema.

Se nel dispositivo sono state abilitate le funzioni di autenticazione o contabilità, per accedere alle funzioni Internet fax potrebbe essere necessario inserire i dettagli di accesso.

1. Caricare i documenti a faccia in su nel vassoio di entrata dell'alimentatore automatico. Regolare le guide in modo che tocchino appena i documenti.

**Oppure** 

Sollevare l'alimentatore automatico. Appoggiare il documento a faccia in giù sulla lastra di esposizione e allinearlo alla freccia nell'angolo in alto a sinistra. Chiudere l'alimentatore automatico.

- 2. Premere il pulsante **Cancella tutto** sul pannello comandi per annullare eventuali selezioni di programmazione eseguite in precedenza.
- 3. Premere il pulsante **Home page Servizi**.
- 4. Selezionare il pulsante **Internet fax**.
- 5. Se richiesto, selezionare la scheda **Internet fax**. Questa è in genere la scheda attiva quando il servizio Internet fax viene aperto.
- 6. Selezionare il pulsante **Nuovo destinatario...**
- 7. Utilizzare la tastiera dello schermo sensibile per inserire l'indirizzo e-mail del destinatario.
	- Il numero di caratteri alfanumerici che è possibile immettere dipende dalle dimensioni dei caratteri scelti. Quando si raggiunge la fine della casella di immissione non è possibile aggiungere altri caratteri.
	- Per cancellare un carattere utilizzare il pulsante **X** di backspace.
	- Utilizzare il pulsante dei caratteri speciali per accedere a caratteri speciali, ad esempio \$ e %.
	- I pulsanti con un'icona nell'angolo inferiore destro rendono disponibili caratteri accentati o aggiuntivi. Selezionare e tenere premuto il pulsante per visualizzare i caratteri relativi in un menu di scelta rapida. Selezionare il carattere desiderato dal menu di scelta rapida.
	- Utilizzare il pulsante **IT** per accedere alle tastiere di altre lingue.
- 8. Selezionare il pulsante **Aggiungi**.
	- Per inviare il documento a più destinatari, immettere i dettagli aggiuntivi, un destinatario alla volta, e selezionare nuovamente il pulsante **Aggiungi** finché tutti i destinatari non sono stati aggiunti.
- 9. Se richiesto, selezionare **Cc** dal **menu a discesa A:** per copiare un destinatario nel messaggio e-mail. Utilizzare la tastiera dello schermo sensibile per immettere i dettagli del destinatario, quindi selezionare il pulsante **Aggiungi**.

Nota: È necessario selezionare almeno un indirizzo A poiché non è possibile inviare documenti solo a un indirizzo Cc.

10. Selezionare il pulsante **Chiudi** per salvare le informazioni inserite.

- 11. Selezionare le eventuali opzioni richieste.
- 12. Premere il pulsante **Avvio** sul pannello comandi per scansire l'originale.
- 13. Al termine della scansione, rimuovere l'originale dall'alimentatore automatico o dalla lastra di esposizione.
- 14. Premere il pulsante **Stato lavori** sul pannello comandi del dispositivo per visualizzare l'elenco dei lavori e controllare lo stato del lavoro.

### **Invio di un fax server**

Sono disponibili tre servizi fax che è possibile installare o abilitare sul dispositivo: Fax (Fax incorporato), Internet fax e Fax server.

La funzione Fax server consente di eseguire la scansione di documenti e di inviarli a qualsiasi apparecchio fax connesso alla rete telefonica. Le immagini vengono inviate dal dispositivo a un server fax di terze parti, dal quale vengono poi inoltrate al numero di fax selezionato tramite la rete telefonica.

Nota: Questa opzione deve essere resa disponibile dall'amministratore del sistema.

Se nel dispositivo sono state abilitate le funzioni di autenticazione o contabilità, per accedere alle funzioni Fax server potrebbe essere necessario inserire i dettagli di accesso.

1. Caricare i documenti a faccia in su nel vassoio di entrata dell'alimentatore automatico. Regolare le guide in modo che tocchino appena i documenti.

Oppure

Sollevare l'alimentatore automatico. Appoggiare il documento a faccia in giù sulla lastra di esposizione e allinearlo alla freccia nell'angolo in alto a sinistra. Chiudere l'alimentatore automatico.

- 2. Premere il pulsante **Cancella tutto** sul pannello comandi per annullare eventuali selezioni di programmazione eseguite in precedenza.
- 3. Premere il pulsante **Home page Servizi**.
- 4. Selezionare il pulsante **Fax server**.
- 5. Se richiesto, selezionare la scheda **Fax server**. Questa è in genere la scheda attiva quando il servizio Fax server viene aperto.
- 6. Selezionare la **casella di inserimento Inserisci numero fax** e utilizzare il tastierino numerico o la tastiera dello schermo sensibile per immettere il numero fax del destinatario.
- 7. Selezionare il pulsante **Aggiungi**.
	- Per inviare il documento a più destinatari, immettere i dettagli aggiuntivi, un destinatario alla volta, e selezionare nuovamente il pulsante **Aggiungi** finché tutti i destinatari non sono stati aggiunti.
- 8. Selezionare il pulsante **Chiudi** per salvare le informazioni inserite.
- 9. Selezionare le eventuali opzioni richieste.
- 10. Premere il pulsante **Avvio** sul pannello comandi per scansire l'originale.
- 11. Al termine della scansione, rimuovere l'originale dall'alimentatore automatico o dalla lastra di esposizione.
- 12. Premere il pulsante **Stato lavori** sul pannello comandi del dispositivo per visualizzare l'elenco dei lavori e controllare lo stato del lavoro.

# Invio di fax dal computer

### **Invio di un fax utilizzando il driver di stampa PostScript**

È possibile stampare sul dispositivo dal computer tramite un driver di stampa. Esistono diversi driver di stampa Xerox disponibili con il dispositivo per supportare tutti i sistemi operativi più comuni. I driver di stampa Xerox consentono di utilizzare le funzioni specifiche disponibili sul dispositivo in uso.

Se nel dispositivo è stata abilitata le funzioni di autenticazione, potrebbe essere necessario accedere al dispositivo per visualizzare o rilasciare i lavori.

Se è stata abilitata la funzione di contabilità, potrebbe essere necessario immettere i dettagli di accesso nel driver di stampa per inviare il lavoro.

Utilizzare l'opzione Fax nel driver di stampa per inviare un documento a un indirizzo fax. Il lavoro viene inviato dal computer al dispositivo allo stesso modo di un lavoro di stampa, ma anziché essere stampato viene trasmesso via fax su una linea telefonica alla destinazione fax specificata.

Nota: Per utilizzare questa funzione, l'amministratore del sistema deve installare e abilitare l'opzione fax sul dispositivo.

- 1. Aprire il documento da stampare. Nella maggior parte delle applicazioni, selezionare il pulsante **Office** o **File**, quindi scegliere **Stampa** dal menu File.
- 2. Immettere il numero di copie da inviare.

Nota: Selezionare 1 copia anche se il fax viene inviato a più indirizzi. Se si selezionano più copie, il documento verrà stampato più volte sul dispositivo del destinatario ma il foglio di intestazione verrà stampato una sola volta (se si include un foglio di intestazione generato dal driver di stampa).

- 3. Selezionare il driver Xerox PS dall'elenco dei driver di stampa disponibili.
- 4. Aprire la finestra delle proprietà del driver di stampa. Il metodo può variare in base all'applicazione dalla quale si sta eseguendo la stampa. Nella maggior parte delle applicazioni Microsoft, selezionare il pulsante **Proprietà** o **Preferenze** per aprire la finestra.
- 5. Se richiesto, fare clic sulla scheda **Opzioni di stampa**. Questa è in genere la scheda attiva quando il driver di stampa viene aperto.
- 6. Selezionare **Fax** dal **menu a discesa Tipo di lavoro**.

#### **Eseguire le operazioni seguenti**

- Fare clic sul pulsante **Aggiungi destinatario** per aggiungere un nuovo destinatario manualmente.
	- Selezionare la **casella di inserimento Nome** e utilizzare la tastiera per immettere il nome del destinatario.
	- Selezionare la **casella di inserimento Numero fax** e utilizzare la tastiera per immettere il numero fax del destinatario.
	- Se richiesto, selezionare la **casella di inserimento Organizzazione** e utilizzare la tastiera per immettere il nome società del destinatario.
	- Se richiesto, selezionare la **casella di inserimento Numero di telefono** e utilizzare la tastiera per immettere il numero di telefono del destinatario.
	- Se richiesto, selezionare la **casella di inserimento Indirizzo e-mail** e utilizzare la tastiera per immettere l'indirizzo e-mail del destinatario.
	- Se richiesto, selezionare la **casella di inserimento Mailbox** e utilizzare la tastiera per immettere il numero mailbox del destinatario.

- Se richiesto, selezionare il destinatario fax nell'elenco e scegliere il pulsante **Salva**.

Nota: I dettagli del destinatario vengono salvati nel disco rigido del computer, all'interno della rubrica personale.

- Fare clic sul pulsante **OK**.

#### **Oppure**

- Fare clic sul pulsante **Aggiungi da elenco telefonico** per aggiungere un destinatario memorizzato nella rubrica.
	- Selezionare l'opzione richiesta.
		- **Elenco telefonico personale** visualizza i contatti che sono stati aggiunti all'elenco telefonico utilizzando il driver di stampa.
		- **Elenco telefonico condiviso** elenca i contatti che sono stati aggiunti dall'utente, ma anche i contatti aggiunti da altre persone. Questa rubrica viene in genere salvata su un server di rete e deve essere resa disponibile dall'amministratore del sistema.
		- **Elenco telefonico LDAP** contiene i contatti elencati nella rubrica LDAP (Lightweight Directory Access Protocol). Le rubriche LDAP sono in genere gestite dai team IT poiché vengono spesso utilizzate come rubriche aziendali e per l'autenticazione e l'autorizzazione di rete.
	- Selezionare il contatto richiesto dall'elenco.
- Se l'elenco dei contatti è troppo lungo, fare clic nella **casella di inserimento Ricerca...** e utilizzare la tastiera per immettere i dettagli del contatto.
- Fare clic sul pulsante **OK** per visualizzare i risultati della ricerca.
	- Selezionare il pulsante **Aggiungi**.
	- Fare clic sul pulsante **OK**.
- 7. Se richiesto, selezionare più destinatari dall'elenco corrispondente. A questo scopo, fare clic sul primo destinatario, tenere premuto il pulsante **CTRL** su un PC o il pulsante **Comando** su un Mac e fare clic su ogni destinatario aggiuntivo. Al termine, rilasciare il pulsante CTRL o Comando.
- 8. Per aggiungere un foglio di intestazione al lavoro fax, fare clic sulla scheda **Foglio intestazione**.
- 9. Selezionare **Stampa un foglio intestazione** dal menu Opzioni foglio intestazione.
	- Selezionare la scheda **Informazioni**. Questa è in genere la scheda attiva quando la casella Opzioni foglio intestazione viene aperta.
		- Se richiesto, selezionare la **casella di inserimento Nome mittente** e utilizzare la tastiera per immettere il proprio nome.
		- Se richiesto, selezionare la **casella di inserimento Organizzazione mittente** e utilizzare la tastiera per immettere il nome della propria società.
		- Se richiesto, selezionare la **casella di inserimento Numero di telefono mittente** e utilizzare la tastiera per immettere il proprio numero di telefono.
		- Se richiesto, selezionare la **casella di inserimento Indirizzo e-mail mittente** e utilizzare la tastiera per immettere il proprio indirizzo e-mail.
		- Se richiesto, selezionare la **casella di inserimento Numero fax mittente** e utilizzare la tastiera per immettere il numero fax cui trasmettere gli eventuali fax di risposta.
		- Se richiesto, selezionare l'opzione Destinatari.
			- **Mostra nomi destinatari** consente di stampare i nomi dei destinatari sul foglio di intestazione. I nomi utilizzati sono quelli inseriti durante l'aggiunta dei dettagli di ciascun destinatario.
			- **Nascondi nomi destinatari** impedisce la stampa del nome destinatario sul foglio di intestazione.
			- **Mostra testo personalizzato** consente di aggiungere testo specifico inserito come dettagli destinatario. Questa opzione è utile se si invia il fax a più destinatari allo stesso numero, ma il numero è stato salvato sotto un solo nome.
- Selezionare la **casella di inserimento nel menu Destinatari** e utilizzare la tastiera per immettere il testo personalizzato.
- Per aggiungere una filigrana al foglio di intestazione, fare clic sulla scheda **Immagine**. - Selezionare l'opzione Filigrana richiesta.
	- Selezionare l'opzione richiesta.
		- **Testo** consente di attivare una **casella di inserimento** testo in cui è possibile digitare il testo. Sono disponibili opzioni per selezionare il font, il colore, l'orientamento e la posizione del testo.
		- **Immagine** consente di attivare le impostazioni grafiche. Fare clic sull'icona della cartella per selezionare l'immagine. Sono disponibili opzioni per selezionare il fattore di scala, la posizione e la luminosità del grafico.
	- Se richiesto, selezionare l'opzione Suddivisione in livelli.
		- Stampa in background consente di stampare il testo del foglio di intestazione sulla filigrana, pertanto è possibile che parte della filigrana venga coperta.
		- **Unisci** consente di assegnare la stessa importanza al testo del foglio di intestazione e alla filigrana.
		- **Stampa in primo piano** consente di stampare il testo del foglio di intestazione sotto la filigrana, pertanto è possibile che parte del testo del foglio di intestazione venga coperto.
- Fare clic sul pulsante **OK**.
- 10. Se si desidera stampare un rapporto di conferma, utilizzare una velocità di invio o una risoluzione particolari, inviare ad un orario specifico, utilizzare un prefisso di composizione o includere dettagli della carta di credito, fare clic sulla scheda **Opzioni**.
	- Se richiesto, selezionare **Stampa un rapporto di conferma** dal menu Rapporto di conferma per fare in modo che venga stampata una pagina per confermare che il lavoro è stato correttamente inviato via fax. In base alla configurazione del dispositivo, è possibile che venga stampato un foglio di errore se il lavoro non riesce.
	- Se richiesto, selezionare la velocità di trasmissione iniziale richiesta dal menu Velocità di invio.
	- Se richiesto, selezionare la risoluzione richiesta dal menu Risoluzione fax. Risoluzioni più elevate richiedono tempi di trasmissione più lunghi.
	- Se richiesto, selezionare l'ora prevista di invio del lavoro utilizzando le opzioni Ora di invio.
	- Se richiesto, selezionare la **casella di inserimento Prefisso di composizione** e utilizzare la tastiera per immettere il carattere che deve essere composto prima del numero fax principale.
	- Se richiesto, selezionare la **casella di inserimento Carta di credito** e utilizzare la tastiera per immettere un numero di carta di credito.
	- Fare clic sul pulsante **OK**.
- 11. Fare clic sul pulsante **OK** per salvare le impostazioni.
- 12. Selezionare il pulsante di conferma. Il nome di questo pulsante varia in base all'applicazione dalla quale si sta eseguendo la stampa. Nella maggior parte delle applicazioni, selezionare il pulsante **OK** o **Stampa**.
- 13. In base alla configurazione del dispositivo, la schermata Conferma fax potrebbe contenere i destinatari fax del lavoro. Se richiesto, fare clic sul pulsante **OK** per confermare.

## **Invio di un fax utilizzando il driver di stampa PCL**

È possibile stampare sul dispositivo dal computer tramite un driver di stampa. Esistono diversi driver di stampa Xerox disponibili con il dispositivo per supportare tutti i sistemi operativi più comuni. I driver di stampa Xerox consentono di utilizzare le funzioni specifiche disponibili sul dispositivo in uso.

Se nel dispositivo è stata abilitata le funzioni di autenticazione, potrebbe essere necessario accedere al dispositivo per visualizzare o rilasciare i lavori.

Se è stata abilitata la funzione di contabilità, potrebbe essere necessario immettere i dettagli di accesso nel driver di stampa per inviare il lavoro.

Utilizzare l'opzione Fax nel driver di stampa per inviare un documento a un indirizzo fax. Il lavoro viene inviato dal computer al dispositivo allo stesso modo di un lavoro di stampa, ma anziché essere stampato viene trasmesso via fax su una linea telefonica alla destinazione fax specificata.

Nota: Per utilizzare questa funzione, l'amministratore del sistema deve installare e abilitare l'opzione fax sul dispositivo.

- 1. Aprire il documento da stampare. Nella maggior parte delle applicazioni, selezionare il pulsante **Office** o **File**, quindi scegliere **Stampa** dal menu File.
- 2. Immettere il numero di copie da inviare.

Nota: Selezionare 1 copia anche se il fax viene inviato a più indirizzi. Se si selezionano più copie, il documento verrà stampato più volte sul dispositivo del destinatario ma il foglio di intestazione verrà stampato una sola volta (se si include un foglio di intestazione generato dal driver di stampa).

- 3. Selezionare il driver Xerox PCL dall'elenco dei driver di stampa disponibili.
- 4. Aprire la finestra delle proprietà del driver di stampa. Il metodo può variare in base all'applicazione dalla quale si sta eseguendo la stampa. Nella maggior parte delle applicazioni Microsoft, selezionare il pulsante **Proprietà** o **Preferenze** per aprire la finestra.
- 5. Se richiesto, fare clic sulla scheda **Opzioni di stampa**. Questa è in genere la scheda attiva quando il driver di stampa viene aperto.
- 6. Selezionare **Fax** dal **menu a discesa Tipo di lavoro**.

#### **Eseguire le operazioni seguenti**

- Fare clic sul pulsante **Aggiungi destinatario** per aggiungere un nuovo destinatario manualmente.
	- Selezionare la **casella di inserimento Nome** e utilizzare la tastiera per immettere il nome del destinatario.
	- Selezionare la **casella di inserimento Numero fax** e utilizzare la tastiera per immettere il numero fax del destinatario.
	- Se richiesto, selezionare la **casella di inserimento Organizzazione** e utilizzare la tastiera per immettere il nome società del destinatario.
	- Se richiesto, selezionare la **casella di inserimento Numero di telefono** e utilizzare la tastiera per immettere il numero di telefono del destinatario.
	- Se richiesto, selezionare la **casella di inserimento Indirizzo e-mail** e utilizzare la tastiera per immettere l'indirizzo e-mail del destinatario.
	- Se richiesto, selezionare la **casella di inserimento Mailbox** e utilizzare la tastiera per immettere il numero mailbox del destinatario.
	- Se richiesto, selezionare il destinatario fax nell'elenco e scegliere il pulsante **Salva**.

Nota: I dettagli del destinatario vengono salvati nel disco rigido del computer, all'interno della rubrica personale.

- Fare clic sul pulsante **OK**.

#### **Oppure**

- Fare clic sul pulsante **Aggiungi da elenco telefonico** per aggiungere un destinatario memorizzato nella rubrica.
	- Selezionare l'opzione richiesta.
		- **Elenco telefonico personale** visualizza i contatti che sono stati aggiunti all'elenco telefonico utilizzando il driver di stampa.
		- **Elenco telefonico condiviso** elenca i contatti che sono stati aggiunti dall'utente, ma anche i contatti aggiunti da altre persone. Questa rubrica viene in genere salvata su un server di rete e deve essere resa disponibile dall'amministratore del sistema.
		- **Elenco telefonico LDAP** contiene i contatti elencati nella rubrica LDAP (Lightweight Directory Access Protocol). Le rubriche LDAP sono in genere gestite dai team IT poiché vengono spesso utilizzate come rubriche aziendali e per l'autenticazione e l'autorizzazione di rete.
	- Selezionare il contatto richiesto dall'elenco.
- Se l'elenco dei contatti è troppo lungo, fare clic nella **casella di inserimento Ricerca...** e utilizzare la tastiera per immettere i dettagli del contatto.
- Fare clic sul pulsante **OK** per visualizzare i risultati della ricerca.
	- Selezionare il pulsante **Aggiungi**.
		- Fare clic sul pulsante OK.
- 7. Se richiesto, selezionare più destinatari dall'elenco corrispondente. A questo scopo, fare clic sul primo destinatario, tenere premuto il pulsante **CTRL** su un PC o il pulsante **Comando** su un Mac e fare clic su ogni destinatario aggiuntivo. Al termine, rilasciare il pulsante CTRL o Comando.
- 8. Per aggiungere un foglio di intestazione al lavoro fax, fare clic sulla scheda **Foglio intestazione**.
- 9. Selezionare **Stampa un foglio intestazione** dal menu Opzioni foglio intestazione.
	- Selezionare la scheda **Informazioni**. Questa è in genere la scheda attiva quando la casella Opzioni foglio intestazione viene aperta.
		- Se richiesto, selezionare la **casella di inserimento Nome mittente** e utilizzare la tastiera per immettere il proprio nome.
		- Se richiesto, selezionare la **casella di inserimento Organizzazione mittente** e utilizzare la tastiera per immettere il nome della propria società.
		- Se richiesto, selezionare la **casella di inserimento Numero di telefono mittente** e utilizzare la tastiera per immettere il proprio numero di telefono.
		- Se richiesto, selezionare la **casella di inserimento Indirizzo e-mail mittente** e utilizzare la tastiera per immettere il proprio indirizzo e-mail.
		- Se richiesto, selezionare la **casella di inserimento Numero fax mittente** e utilizzare la tastiera per immettere il numero fax cui trasmettere gli eventuali fax di risposta.
		- Se richiesto, selezionare l'opzione Destinatari.
			- **Mostra nomi destinatari** consente di stampare i nomi dei destinatari sul foglio di intestazione. I nomi utilizzati sono quelli inseriti durante l'aggiunta dei dettagli di ciascun destinatario.
			- **Nascondi nomi destinatari** impedisce la stampa del nome destinatario sul foglio di intestazione.
			- **Mostra testo personalizzato** consente di aggiungere testo specifico inserito come dettagli destinatario. Questa opzione è utile se si invia il fax a più destinatari allo stesso numero, ma il numero è stato salvato sotto un solo nome.
	- Selezionare la **casella di inserimento nel menu Destinatari** e utilizzare la tastiera per immettere il testo personalizzato.
- Per aggiungere una filigrana al foglio di intestazione, fare clic sulla scheda **Immagine**.
	- Selezionare l'opzione Filigrana richiesta.
	- Selezionare l'opzione richiesta.
		- **Testo** consente di attivare una **casella di inserimento** testo in cui è possibile digitare il testo. Sono disponibili opzioni per selezionare il font, il colore, l'orientamento e la posizione del testo.
		- Immagine consente di attivare le impostazioni grafiche. Fare clic sull'icona della cartella per selezionare l'immagine. Sono disponibili opzioni per selezionare il fattore di scala, la posizione e la luminosità del grafico.
	- Se richiesto, selezionare l'opzione Suddivisione in livelli.
		- **Stampa in background** consente di stampare il testo del foglio di intestazione sulla filigrana, pertanto è possibile che parte della filigrana venga coperta.
		- **Unisci** consente di assegnare la stessa importanza al testo del foglio di intestazione e alla filigrana.
		- **Stampa in primo piano** consente di stampare il testo del foglio di intestazione sotto la filigrana, pertanto è possibile che parte del testo del foglio di intestazione venga coperto.
- Fare clic sul pulsante **OK**.
- 10. Se si desidera stampare un rapporto di conferma, utilizzare una velocità di invio o una risoluzione particolari, inviare ad un orario specifico, utilizzare un prefisso di composizione o includere dettagli della carta di credito, fare clic sulla scheda **Opzioni**.
	- Se richiesto, selezionare **Stampa un rapporto di conferma** dal menu Rapporto di conferma per fare in modo che venga stampata una pagina per confermare che il lavoro è stato correttamente inviato via fax. In base alla configurazione del dispositivo, è possibile che venga stampato un foglio di errore se il lavoro non riesce.
	- Se richiesto, selezionare la velocità di trasmissione iniziale richiesta dal menu Velocità di invio.
	- Se richiesto, selezionare la risoluzione richiesta dal menu Risoluzione fax. Risoluzioni più elevate richiedono tempi di trasmissione più lunghi.
	- Se richiesto, selezionare l'ora prevista di invio del lavoro utilizzando le opzioni Ora di invio.
	- Se richiesto, selezionare la **casella di inserimento Prefisso di composizione** e utilizzare la tastiera per immettere il carattere che deve essere composto prima del numero fax principale.
	- Se richiesto, selezionare la **casella di inserimento Carta di credito** e utilizzare la tastiera per immettere un numero di carta di credito.
	- Fare clic sul pulsante **OK**.
- 11. Fare clic sul pulsante **OK** per salvare le impostazioni.
- 12. Selezionare il pulsante di conferma. Il nome di questo pulsante varia in base all'applicazione dalla quale si sta eseguendo la stampa. Nella maggior parte delle applicazioni, selezionare il pulsante **OK** o **Stampa**.
- 13. In base alla configurazione del dispositivo, la schermata Conferma fax potrebbe contenere i destinatari fax del lavoro. Se richiesto, fare clic sul pulsante **OK** per confermare.

## **Invio di un fax utilizzando il driver di stampa Mac**

È possibile stampare sul dispositivo dal computer tramite un driver di stampa. Esistono diversi driver di stampa Xerox disponibili con il dispositivo per supportare tutti i sistemi operativi più comuni. I driver di stampa Xerox consentono di utilizzare le funzioni specifiche disponibili sul dispositivo in uso.

Se nel dispositivo è stata abilitata le funzioni di autenticazione, potrebbe essere necessario accedere al dispositivo per visualizzare o rilasciare i lavori.

Se è stata abilitata la funzione di contabilità, potrebbe essere necessario immettere i dettagli di accesso nel driver di stampa per inviare il lavoro.

Utilizzare l'opzione Fax nel driver di stampa per inviare un documento a un indirizzo fax. Il lavoro viene inviato dal computer al dispositivo allo stesso modo di un lavoro di stampa, ma anziché essere stampato viene trasmesso via fax su una linea telefonica alla destinazione fax specificata.

Nota: Per utilizzare questa funzione, l'amministratore del sistema deve installare e abilitare l'opzione fax sul dispositivo.

- 1. Aprire il documento da stampare. Nella maggior parte delle applicazioni, selezionare **Archivio**, quindi scegliere **Stampa** dal menu Archivio.
- 2. Immettere il numero di copie da inviare.

Nota: Selezionare 1 copia anche se il fax viene inviato a più indirizzi. Se si selezionano più copie, il documento verrà stampato più volte sul dispositivo del destinatario ma il foglio di intestazione verrà stampato una sola volta (se si include un foglio di intestazione generato dal driver di stampa).

- 3. Selezionare il driver Xerox dall'elenco dei driver di stampa disponibili.
- 4. Selezionare **Funzioni Xerox** dal menu delle proprietà del driver di stampa. Il nome del menu varia in base all'applicazione dalla quale si sta eseguendo la stampa. Nella maggiore parte delle applicazioni, selezionare il menu a discesa corrispondente a Copie o Pagine, o che riporta il nome dell'applicazione.
- 5. Selezionare **Carta/Opzioni di uscita** dal menu di selezione gruppo Funzioni Xerox. Questa è in genere l'area attiva quando il driver di stampa viene aperto.
- 6. Selezionare **Fax** dal **menu a discesa Tipo di lavoro**.

#### **Eseguire le operazioni seguenti**

- Fare clic sul pulsante **Aggiungi destinatario** per aggiungere un nuovo destinatario manualmente.
	- Selezionare la **casella di inserimento Nome** e utilizzare la tastiera per immettere il nome del destinatario.
	- Selezionare la **casella di inserimento Numero fax** e utilizzare la tastiera per immettere il numero fax del destinatario.
	- Se richiesto, selezionare la **casella di inserimento Organizzazione** e utilizzare la tastiera per immettere il nome società del destinatario.
	- Se richiesto, selezionare la **casella di inserimento Numero di telefono** e utilizzare la tastiera per immettere il numero di telefono del destinatario.
	- Se richiesto, selezionare la **casella di inserimento Indirizzo e-mail** e utilizzare la tastiera per immettere l'indirizzo e-mail del destinatario.
	- Se richiesto, selezionare la **casella di inserimento Mailbox** e utilizzare la tastiera per immettere il numero mailbox del destinatario.
	- Se richiesto, fare clic sulla **casella di controllo Aggiungi all'elenco telefonico**.

Nota: I dettagli del destinatario vengono salvati nel disco rigido del computer, all'interno della rubrica personale.

- Fare clic sul pulsante **OK**.

#### **Oppure**

- Fare clic sul pulsante **Aggiungi da elenco telefonico** per aggiungere un destinatario memorizzato nella rubrica.
	- Selezionare il contatto richiesto dall'elenco.
- Se l'elenco dei contatti è troppo lungo, fare clic nella **casella di inserimento Ricerca...** e utilizzare la tastiera per immettere i dettagli del contatto.
- Fare clic sul pulsante **OK** per visualizzare i risultati della ricerca.
	- Selezionare il pulsante **Aggiungi**.
	- Se richiesto, selezionare più destinatari dall'elenco corrispondente. A questo scopo, fare clic sul primo destinatario, tenere premuto il pulsante **CTRL** su un PC o il pulsante **Comando** su un Mac e fare clic su ogni destinatario aggiuntivo. Al termine, rilasciare il pulsante CTRL o Comando.
	- Fare clic sul pulsante **OK**.
- 7. Per aggiungere un foglio di intestazione al lavoro fax, fare clic sulla scheda **Foglio intestazione**.
- 8. Selezionare **Stampa un foglio intestazione** dal menu Opzioni foglio intestazione.
	- Fare clic sul pulsante **Note foglio intestazione**.
		- Fare clic sulla **casella di inserimento Note foglio intestazione** e utilizzare la tastiera per immettere la nota.
		- Fare clic sul pulsante **OK**.
	- Fare clic sul pulsante **Informazioni sul mittente**.
		- Se richiesto, selezionare la **casella di inserimento Nome mittente** e utilizzare la tastiera per immettere il proprio nome.
		- Se richiesto, selezionare la **casella di inserimento Organizzazione mittente** e utilizzare la tastiera per immettere il nome della propria società.
		- Se richiesto, selezionare la **casella di inserimento Indirizzo e-mail mittente** e utilizzare la tastiera per immettere il proprio indirizzo e-mail.
		- Se richiesto, selezionare la **casella di inserimento Numero di telefono mittente** e utilizzare la tastiera per immettere il proprio numero di telefono.
		- Se richiesto, selezionare la **casella di inserimento Numero fax mittente** e utilizzare la tastiera per immettere il numero fax cui trasmettere gli eventuali fax di risposta.
		- Fare clic sul pulsante **OK**.
	- Fare clic sul pulsante **Informazioni sul destinatario**.
		- Se richiesto, selezionare l'opzione Destinatari.
			- **Mostra nomi destinatari** consente di stampare i nomi dei destinatari sul foglio di intestazione. I nomi utilizzati sono quelli inseriti durante l'aggiunta dei dettagli di ciascun destinatario.
			- **Mostra testo personalizzato** consente di aggiungere testo specifico inserito come dettagli destinatario. Questa opzione è utile se si invia il fax a più destinatari allo stesso numero, ma il numero è stato salvato sotto un solo nome.
	- Selezionare la **casella di inserimento nel menu Destinatari** e utilizzare la tastiera per immettere il testo personalizzato.
		- Fare clic sul pulsante **OK**.
		- Fare clic sul pulsante **OK**.
- 9. Se richiesto, selezionare l'opzione Immagine foglio intestazione richiesta.
	- **Nuova** consente di aggiungere una nuova immagine.
	- **Testo** consente di aggiungere una copertina con testo.
	- **Immagine** consente di aggiungere un'immagine alla copertina.
	- Fare clic sul pulsante **OK**.
- 10. Selezionare il formato carta richiesto dal **menu Formato foglio intestazione**.
- 11. Se si desidera stampare un rapporto di conferma, utilizzare una velocità di invio o una risoluzione particolari, inviare ad un orario specifico, utilizzare un prefisso di composizione o includere dettagli della carta di credito, fare clic sulla scheda **Opzioni**.
	- Se richiesto, selezionare **Stampa un rapporto di conferma** dal menu Rapporto di conferma per fare in modo che venga stampata una pagina per confermare che il lavoro è stato correttamente inviato via fax. In base alla configurazione del dispositivo, è possibile che venga stampato un foglio di errore se il lavoro non riesce.
	- Se richiesto, selezionare la velocità di trasmissione iniziale richiesta dal menu Velocità di invio.
	- Se richiesto, selezionare la risoluzione richiesta dal menu Risoluzione fax. Risoluzioni più elevate richiedono tempi di trasmissione più lunghi.
	- Se richiesto, selezionare l'ora prevista di invio del lavoro utilizzando le opzioni Ora di invio.
	- Se richiesto, selezionare la **casella di inserimento Prefisso di composizione** e utilizzare la tastiera per immettere il carattere che deve essere composto prima del numero fax principale.
	- Se richiesto, selezionare la **casella di inserimento Carta di credito** e utilizzare la tastiera per immettere un numero di carta di credito.
	- Fare clic sul pulsante **OK**.
- 12. Selezionare il pulsante di conferma. Il nome di questo pulsante varia in base all'applicazione dalla quale si sta eseguendo la stampa. Nella maggior parte delle applicazioni, selezionare il pulsante **OK** o **Stampa**.
- 13. In base alla configurazione del dispositivo, la schermata Conferma fax potrebbe contenere i destinatari fax del lavoro. Se richiesto, fare clic sul pulsante **OK** per confermare.

## **Invio di un fax utilizzando il driver di stampa XPS**

È possibile stampare sul dispositivo dal computer tramite un driver di stampa. Esistono diversi driver di stampa Xerox disponibili con il dispositivo per supportare tutti i sistemi operativi più comuni. I driver di stampa Xerox consentono di utilizzare le funzioni specifiche disponibili sul dispositivo in uso.

Se nel dispositivo è stata abilitata le funzioni di autenticazione, potrebbe essere necessario accedere al dispositivo per visualizzare o rilasciare i lavori.

Se è stata abilitata la funzione di contabilità, potrebbe essere necessario immettere i dettagli di accesso nel driver di stampa per inviare il lavoro.

Nota: Per stampare un documento XPS, è necessario che nel dispositivo sia installata la funzione XPS opzionale.

Utilizzare l'opzione Fax nel driver di stampa per inviare un documento a un indirizzo fax. Il lavoro viene inviato dal computer al dispositivo allo stesso modo di un lavoro di stampa, ma anziché essere stampato viene trasmesso via fax su una linea telefonica alla destinazione fax specificata.

Nota: Per utilizzare questa funzione, l'amministratore del sistema deve installare e abilitare l'opzione fax sul dispositivo.

- 1. Aprire il documento da stampare. Nella maggior parte delle applicazioni, selezionare il pulsante **Office** o **File**, quindi scegliere **Stampa** dal menu File.
- 2. Immettere il numero di copie da inviare.

Nota: Selezionare 1 copia anche se il fax viene inviato a più indirizzi. Se si selezionano più copie, il documento verrà stampato più volte sul dispositivo del destinatario ma il foglio di intestazione verrà stampato una sola volta (se si include un foglio di intestazione generato dal driver di stampa).

- 3. Selezionare il driver XPS Xerox dall'elenco dei driver di stampa disponibili.
- 4. Aprire la finestra delle proprietà del driver di stampa. Il metodo può variare in base all'applicazione dalla quale si sta eseguendo la stampa. Nella maggior parte delle applicazioni Microsoft, selezionare il pulsante **Proprietà** o **Preferenze** per aprire la finestra.
- 5. Se richiesto, fare clic sulla scheda **Opzioni di stampa**. Questa è in genere la scheda attiva quando il driver di stampa viene aperto.
- 6. Selezionare **Fax** dal **menu a discesa Tipo di lavoro**.

#### **Eseguire le operazioni seguenti**

- Fare clic sul pulsante **Aggiungi destinatario** per aggiungere un nuovo destinatario manualmente.
	- Selezionare la **casella di inserimento Nome** e utilizzare la tastiera per immettere il nome del destinatario.
	- Selezionare la **casella di inserimento Numero fax** e utilizzare la tastiera per immettere il numero fax del destinatario.
	- Se richiesto, selezionare la **casella di inserimento Organizzazione** e utilizzare la tastiera per immettere il nome società del destinatario.
	- Se richiesto, selezionare la **casella di inserimento Numero di telefono** e utilizzare la tastiera per immettere il numero di telefono del destinatario.
	- Se richiesto, selezionare la **casella di inserimento Indirizzo e-mail** e utilizzare la tastiera per immettere l'indirizzo e-mail del destinatario.
	- Se richiesto, selezionare la **casella di inserimento Mailbox** e utilizzare la tastiera per immettere il numero mailbox del destinatario.
	- Se richiesto, selezionare il destinatario fax nell'elenco e scegliere il pulsante **Salva**.

Nota: I dettagli del destinatario vengono salvati nel disco rigido del computer, all'interno della rubrica personale.

- Fare clic sul pulsante **OK**.

#### **Oppure**

- Fare clic sul pulsante **Aggiungi da elenco telefonico** per aggiungere un destinatario memorizzato nella rubrica.
	- Selezionare l'opzione richiesta.
		- **Elenco telefonico personale** visualizza i contatti che sono stati aggiunti all'elenco telefonico utilizzando il driver di stampa.
		- **Elenco telefonico condiviso** elenca i contatti che sono stati aggiunti dall'utente, ma anche i contatti aggiunti da altre persone. Questa rubrica viene in genere salvata su un server di rete e deve essere resa disponibile dall'amministratore del sistema.
		- **Elenco telefonico LDAP** contiene i contatti elencati nella rubrica LDAP (Lightweight Directory Access Protocol). Le rubriche LDAP sono in genere gestite dai team IT poiché vengono spesso utilizzate come rubriche aziendali e per l'autenticazione e l'autorizzazione di rete.
	- Selezionare il contatto richiesto dall'elenco.
- Se l'elenco dei contatti è troppo lungo, fare clic nella **casella di inserimento Ricerca...** e utilizzare la tastiera per immettere i dettagli del contatto.
- Fare clic sul pulsante **OK** per visualizzare i risultati della ricerca.
	- Selezionare il pulsante **Aggiungi**.
	- Fare clic sul pulsante **OK**.
- 7. Se richiesto, selezionare più destinatari dall'elenco corrispondente. A questo scopo, fare clic sul primo destinatario, tenere premuto il pulsante **CTRL** su un PC o il pulsante **Comando** su un Mac e fare clic su ogni destinatario aggiuntivo. Al termine, rilasciare il pulsante CTRL o Comando.
- 8. Per aggiungere un foglio di intestazione al lavoro fax, fare clic sulla scheda **Foglio intestazione**.
- 9. Selezionare **Stampa un foglio intestazione** dal menu Opzioni foglio intestazione.
	- Selezionare la scheda **Informazioni**. Questa è in genere la scheda attiva quando la casella Opzioni foglio intestazione viene aperta.
		- Se richiesto, selezionare la **casella di inserimento Nome mittente** e utilizzare la tastiera per immettere il proprio nome.
		- Se richiesto, selezionare la **casella di inserimento Organizzazione mittente** e utilizzare la tastiera per immettere il nome della propria società.
		- Se richiesto, selezionare la **casella di inserimento Numero di telefono mittente** e utilizzare la tastiera per immettere il proprio numero di telefono.
		- Se richiesto, selezionare la **casella di inserimento Indirizzo e-mail mittente** e utilizzare la tastiera per immettere il proprio indirizzo e-mail.
		- Se richiesto, selezionare la **casella di inserimento Numero fax mittente** e utilizzare la tastiera per immettere il numero fax cui trasmettere gli eventuali fax di risposta.
		- Se richiesto, selezionare l'opzione Destinatari.
			- **Mostra nomi destinatari** consente di stampare i nomi dei destinatari sul foglio di intestazione. I nomi utilizzati sono quelli inseriti durante l'aggiunta dei dettagli di ciascun destinatario.
			- **Nascondi nomi destinatari** impedisce la stampa del nome destinatario sul foglio di intestazione.
			- **Mostra testo personalizzato** consente di aggiungere testo specifico inserito come dettagli destinatario. Questa opzione è utile se si invia il fax a più destinatari allo stesso numero, ma il numero è stato salvato sotto un solo nome.
	- Selezionare la **casella di inserimento nel menu Destinatari** e utilizzare la tastiera per immettere il testo personalizzato.
	- Per aggiungere una filigrana al foglio di intestazione, fare clic sulla scheda **Immagine**.
		- Selezionare l'opzione Filigrana richiesta.
		- Selezionare l'opzione richiesta.
			- **Testo** consente di attivare una **casella di inserimento** testo in cui è possibile digitare il testo. Sono disponibili opzioni per selezionare il font, il colore, l'orientamento e la posizione del testo.
			- **Immagine** consente di attivare le impostazioni grafiche. Fare clic sull'icona della cartella per selezionare l'immagine. Sono disponibili opzioni per selezionare il fattore di scala, la posizione e la luminosità del grafico.
		- Se richiesto, selezionare l'opzione Suddivisione in livelli.
			- **Stampa in background** consente di stampare il testo del foglio di intestazione sulla filigrana, pertanto è possibile che parte della filigrana venga coperta.
			- **Unisci** consente di assegnare la stessa importanza al testo del foglio di intestazione e alla filigrana.
			- **Stampa in primo piano** consente di stampare il testo del foglio di intestazione sotto la filigrana, pertanto è possibile che parte del testo del foglio di intestazione venga coperto.
	- Fare clic sul pulsante **OK**.
- 10. Se si desidera stampare un rapporto di conferma, utilizzare una velocità di invio o una risoluzione particolari, inviare ad un orario specifico, utilizzare un prefisso di composizione o includere dettagli della carta di credito, fare clic sulla scheda **Opzioni**.
	- Se richiesto, selezionare **Stampa un rapporto di conferma** dal menu Rapporto di conferma per fare in modo che venga stampata una pagina per confermare che il lavoro è stato correttamente inviato via fax. In base alla configurazione del dispositivo, è possibile che venga stampato un foglio di errore se il lavoro non riesce.
	- Se richiesto, selezionare la velocità di trasmissione iniziale richiesta dal menu Velocità di invio.
	- Se richiesto, selezionare la risoluzione richiesta dal menu Risoluzione fax. Risoluzioni più elevate richiedono tempi di trasmissione più lunghi.
- Se richiesto, selezionare l'ora prevista di invio del lavoro utilizzando le opzioni Ora di invio.
- Se richiesto, selezionare la **casella di inserimento Prefisso di composizione** e utilizzare la tastiera per immettere il carattere che deve essere composto prima del numero fax principale.
- Se richiesto, selezionare la **casella di inserimento Carta di credito** e utilizzare la tastiera per immettere un numero di carta di credito.
- Fare clic sul pulsante **OK**.
- 11. Fare clic sul pulsante **OK** per salvare le impostazioni.
- 12. Selezionare il pulsante di conferma. Il nome di questo pulsante varia in base all'applicazione dalla quale si sta eseguendo la stampa. Nella maggior parte delle applicazioni, selezionare il pulsante **OK** o **Stampa**.
- 13. In base alla configurazione del dispositivo, la schermata Conferma fax potrebbe contenere i destinatari fax del lavoro. Se richiesto, fare clic sul pulsante **OK** per confermare.

# Utilizzo di Scansione flusso di lavoro

Scansione flusso di lavoro consente di convertire documenti cartacei in immagini elettroniche , salvando quindi i file in destinazioni di archiviazione di rete (archivi).

Quando si esegue una scansione è necessario utilizzare un modello. Il modello contiene l'indirizzo di destinazione di archiviazione e altre impostazioni di scansione, ad esempio la qualità immagine. Quando si esegue una scansione è possibile modificare le impostazioni di scansione ma non la destinazione di archiviazione.

Nota: Questa opzione deve essere resa disponibile dall'amministratore del sistema.

Se nel dispositivo sono state abilitate le funzioni di autenticazione o contabilità, per accedere alle funzioni Scansione flusso di lavoro potrebbe essere necessario inserire i dettagli di accesso.

1. Caricare i documenti a faccia in su nel vassoio di entrata dell'alimentatore automatico. Regolare le guide in modo che tocchino appena i documenti.

**Oppure** 

Sollevare l'alimentatore automatico. Appoggiare il documento a faccia in giù sulla lastra di esposizione e allinearlo alla freccia nell'angolo in alto a sinistra. Chiudere l'alimentatore automatico.

- 2. Premere il pulsante **Cancella tutto** sul pannello comandi per annullare eventuali selezioni di programmazione eseguite in precedenza.
- 3. Premere il pulsante **Home page Servizi**.
- 4. Selezionare il pulsante **Scansione flusso di lavoro** sullo schermo sensibile.

Nota: Se l'amministratore del sistema ha aggiunto campi obbligatori al modello predefinito, non appena si seleziona il pulsante Scansione flusso di lavoro verrà richiesto di completare le informazioni relative al documento richieste.

- 5. Se richiesto, selezionare la scheda **Scansione flusso di lavoro**. Questa è in genere la scheda attiva quando il servizio Scansione flusso di lavoro viene aperto.
- 6. Selezionare un tipo di modello dal menu a discesa **Tutti i modelli**.
- 7. Se richiesto, accertarsi che i modelli più recenti siano disponibili selezionando **Aggiorna modelli** dalla scheda **Impostazioni avanzate**.
- 8. Selezionare il modello richiesto.
- 9. Selezionare le eventuali opzioni richieste.
- 10. Premere il pulsante **Avvio** sul pannello comandi per scansire l'originale.
- 11. Al termine della scansione, rimuovere l'originale dall'alimentatore automatico o dalla lastra di esposizione.
- 12. Premere il pulsante **Stato lavori** sul pannello comandi del dispositivo per visualizzare l'elenco dei lavori e controllare lo stato del lavoro.

# Invio di un messaggio e-mail

Utilizzare la funzione E-mail per scansire le immagini e inviarle a un destinatario come un allegato di un messaggio e-mail.

Nota: Questa opzione deve essere resa disponibile dall'amministratore del sistema.

Se nel dispositivo sono state abilitate le funzioni di autenticazione o contabilità, per accedere alle funzioni E-mail potrebbe essere necessario inserire i dettagli di accesso.

1. Caricare i documenti a faccia in su nel vassoio di entrata dell'alimentatore automatico. Regolare le guide in modo che tocchino appena i documenti.

#### **Oppure**

Sollevare l'alimentatore automatico. Appoggiare il documento a faccia in giù sulla lastra di esposizione e allinearlo alla freccia nell'angolo in alto a sinistra. Chiudere l'alimentatore automatico.

- 2. Premere il pulsante **Cancella tutto** sul pannello comandi per annullare eventuali selezioni di programmazione eseguite in precedenza.
- 3. Premere il pulsante **Home page Servizi**.
- 4. Selezionare il pulsante **E-mail** sullo schermo sensibile.
- 5. Se richiesto, selezionare la scheda **E-mail**. Questa è in genere la scheda attiva quando il servizio E-mail viene aperto.
- 6. Selezionare il pulsante **Nuovo destinatario...**
- 7. Utilizzare la tastiera dello schermo sensibile per inserire l'indirizzo e-mail del destinatario.
	- Il numero di caratteri alfanumerici che è possibile immettere dipende dalle dimensioni dei caratteri scelti. Quando si raggiunge la fine della casella di immissione non è possibile aggiungere altri caratteri.
	- Per cancellare un carattere utilizzare il pulsante **X** di backspace.
	- Utilizzare il pulsante dei caratteri speciali per accedere a caratteri speciali, ad esempio \$ e %.
	- I pulsanti con un'icona nell'angolo inferiore destro rendono disponibili caratteri accentati o aggiuntivi. Selezionare e tenere premuto il pulsante per visualizzare i caratteri relativi in un menu di scelta rapida. Selezionare il carattere desiderato dal menu di scelta rapida.

Nota: Se la crittografia e-mail è abilitata, è possibile inviare messaggi e-mail solo a destinatari con un certificato di crittografia valido. La crittografia garantisce che i messaggi possano essere letti solo dal destinatario previsto. Inoltre, se la firma e-mail è abilitata, il destinatario è certo che il messaggio proviene effettivamente dalla persona contrassegnata come mittente.

- 8. Selezionare il pulsante **Aggiungi**.
	- Per inviare il documento a più destinatari, immettere i dettagli aggiuntivi, un destinatario alla volta, e selezionare nuovamente il pulsante **Aggiungi** finché tutti i destinatari non sono stati aggiunti.

9. Se richiesto, selezionare **Cc** dal **menu a discesa A:** per copiare un destinatario nel messaggio e-mail. Utilizzare la tastiera dello schermo sensibile per immettere i dettagli del destinatario, quindi selezionare il pulsante **Aggiungi**.

Nota: È necessario selezionare almeno un indirizzo A poiché non è possibile inviare documenti solo a un indirizzo Cc.

- 10. Selezionare il pulsante **Chiudi** per salvare le informazioni inserite.
- 11. Se richiesto, selezionare il pulsante **Da...** e utilizzare la tastiera dello schermo sensibile per immettere o modificare l'indirizzo Da del messaggio e-mail.

Nota: L'amministratore del sistema potrebbe scegliere di bloccare il campo Da per impedire che l'impostazione predefinita venga modificata.

- Selezionare il pulsante **OK**.
- 12. Se richiesto, selezionare il pulsante **Oggetto...** e utilizzare la tastiera dello schermo sensibile per immettere o modificare il titolo oggetto del messaggio e-mail.
	- Selezionare il pulsante **OK**.
- 13. Se richiesto, selezionare il pulsante **Nome file** e utilizzare la tastiera dello schermo sensibile per immettere un nome per il file creato dal documento scansito. Se si sceglie di non inserire un nome file, verrà utilizzato un nome predefinito inserito dall'amministratore del sistema.
	- Selezionare il pulsante **OK**.
- 14. Selezionare le eventuali opzioni richieste.
- 15. Premere il pulsante **Avvio** sul pannello comandi per scansire l'originale.
- 16. Al termine della scansione, rimuovere l'originale dall'alimentatore automatico o dalla lastra di esposizione. Il lavoro viene aggiunto all'elenco lavori, pronto per essere elaborato.
- 17. Premere il pulsante **Stato lavori** sul pannello comandi del dispositivo per visualizzare l'elenco dei lavori e controllare lo stato del lavoro.

# Lavori salvati

## Salvataggio di lavori

### **Salvataggio di lavori utilizzando il driver di stampa PostScript**

È possibile stampare sul dispositivo dal computer tramite un driver di stampa. Esistono diversi driver di stampa Xerox disponibili con il dispositivo per supportare tutti i sistemi operativi più comuni. I driver di stampa Xerox consentono di utilizzare le funzioni specifiche disponibili sul dispositivo in uso.

Se nel dispositivo è stata abilitata le funzioni di autenticazione, potrebbe essere necessario accedere al dispositivo per visualizzare o rilasciare i lavori.

Se è stata abilitata la funzione di contabilità, potrebbe essere necessario immettere i dettagli di accesso nel driver di stampa per inviare il lavoro.

Utilizzare l'opzione Lavori salvati per memorizzare il lavoro nel disco rigido del dispositivo in modo da poterlo stampare su richiesta o da Servizi Internet.

Nota: Prima di utilizzare l'opzione Lavori salvati, l'amministratore del sistema deve abilitare la funzione Memorizzazione lavori nel driver di stampa. Se è possibile aggiornare le impostazioni del driver, per individuare questa funzione aprire la finestra dei driver, fare clic con il pulsante destro del mouse sul driver, selezionare Proprietà della stampante, quindi scegliere la scheda Configurazione. Utilizzare il menu a discesa per impostare lo stato di Modulo di archiviazione lavori nella sezione Opzioni installabili su Installato.

Per ulteriori informazioni, vedere la Guida per l'amministratore del sistema.

- 1. Aprire il documento da stampare. Nella maggior parte delle applicazioni, selezionare il pulsante **Office** o **File**, quindi scegliere **Stampa** dal menu File.
- 2. Immettere il numero di copie da produrre. In base all'applicazione utilizzata, potrebbe anche essere possibile selezionare un intervallo di pagine ed effettuare altre selezioni di stampa.
- 3. Selezionare il driver Xerox PS dall'elenco dei driver di stampa disponibili.
- 4. Aprire la finestra delle proprietà del driver di stampa. Il metodo può variare in base all'applicazione dalla quale si sta eseguendo la stampa. Nella maggior parte delle applicazioni Microsoft, selezionare il pulsante **Proprietà** o **Preferenze** per aprire la finestra.
- 5. Se richiesto, fare clic sulla scheda **Opzioni di stampa**. Questa è in genere la scheda attiva quando il driver di stampa viene aperto.
- 6. Selezionare **Lavori salvati** dal **menu a discesa Tipo di lavoro**.
- 7. Selezionare la **casella di inserimento Nome lavoro** e utilizzare la tastiera per immettere un nome per il lavoro.
	- Scegliere **Usa nome documento** dal **menu a discesa Nome lavoro** per salvare il lavoro con lo stesso nome del documento originale.
- 8. Dal menu **Salva su** selezionare la cartella in cui salvare il lavoro.
	- Se la cartella richiesta non viene visualizzata, è possibile utilizzare la tastiera per immettere il nome della cartella di salvataggio del lavoro. La Cartella pubblica predefinita è disponibile per tutti gli utenti per il salvataggio dei lavori.
- 9. Se richiesto, selezionare la **casella di controllo Stampa e salva** per stampare il documento. Se questa casella di controllo non viene selezionata, il lavoro viene salvato ma non stampato.
- 10. Se richiesto, selezionare il **pulsante di opzione Privato** per proteggere il documento con un codice di accesso.
	- Fare clic sulla **casella di inserimento ID** e utilizzare la tastiera per immettere un codice di accesso a 4-10 cifre.

Nota: Per rilasciare il lavoro, immettere il codice di accesso utilizzando il tastierino numerico sul pannello comandi del dispositivo. Utilizzare solo numeri e scegliere un codice di accesso facile da ricordare ma che non possa essere facilmente indovinato da altri.

- Fare clic sulla **casella di inserimento Conferma ID** e utilizzare la tastiera per immettere nuovamente il codice di accesso a 4-10 cifre.
- 11. Fare clic sul pulsante **OK**.
- 12. Selezionare l'opzione o le opzioni richieste.
- 13. Fare clic sul pulsante **OK** per salvare le impostazioni.
- 14. Selezionare il pulsante di conferma. Il nome di questo pulsante varia in base all'applicazione dalla quale si sta eseguendo la stampa. Nella maggior parte delle applicazioni, selezionare il pulsante **OK** o **Stampa**.

## **Salvataggio di lavori utilizzando il driver di stampa PCL**

È possibile stampare sul dispositivo dal computer tramite un driver di stampa. Esistono diversi driver di stampa Xerox disponibili con il dispositivo per supportare tutti i sistemi operativi più comuni. I driver di stampa Xerox consentono di utilizzare le funzioni specifiche disponibili sul dispositivo in uso.

Se nel dispositivo è stata abilitata le funzioni di autenticazione, potrebbe essere necessario accedere al dispositivo per visualizzare o rilasciare i lavori.

Se è stata abilitata la funzione di contabilità, potrebbe essere necessario immettere i dettagli di accesso nel driver di stampa per inviare il lavoro.

Utilizzare l'opzione Lavori salvati per memorizzare il lavoro nel disco rigido del dispositivo in modo da poterlo stampare su richiesta o da Servizi Internet.

Nota: Prima di utilizzare l'opzione Lavori salvati, l'amministratore del sistema deve abilitare la funzione Memorizzazione lavori nel driver di stampa. Se è possibile aggiornare le impostazioni del driver, per individuare questa funzione aprire la finestra dei driver, fare clic con il pulsante destro del mouse sul driver, selezionare Proprietà della stampante, quindi scegliere la scheda Configurazione. Utilizzare il menu a discesa per impostare lo stato di Modulo di archiviazione lavori nella sezione Opzioni installabili su Installato.

Per ulteriori informazioni, vedere la Guida per l'amministratore del sistema.

- 1. Aprire il documento da stampare. Nella maggior parte delle applicazioni, selezionare il pulsante **Office** o **File**, quindi scegliere **Stampa** dal menu File.
- 2. Immettere il numero di copie da produrre. In base all'applicazione utilizzata, potrebbe anche essere possibile selezionare un intervallo di pagine ed effettuare altre selezioni di stampa.
- 3. Selezionare il driver Xerox PS dall'elenco dei driver di stampa disponibili.
- 4. Aprire la finestra delle proprietà del driver di stampa. Il metodo può variare in base all'applicazione dalla quale si sta eseguendo la stampa. Nella maggior parte delle applicazioni Microsoft, selezionare il pulsante **Proprietà** o **Preferenze** per aprire la finestra.
- 5. Se richiesto, fare clic sulla scheda **Opzioni di stampa**. Questa è in genere la scheda attiva quando il driver di stampa viene aperto.
- 6. Selezionare **Lavori salvati** dal **menu a discesa Tipo di lavoro**.
- 7. Selezionare la **casella di inserimento Nome lavoro** e utilizzare la tastiera per immettere un nome per il lavoro.
	- Scegliere **Usa nome documento** dal **menu a discesa Nome lavoro** per salvare il lavoro con lo stesso nome del documento originale.
- 8. Dal menu **Salva su** selezionare la cartella in cui salvare il lavoro.
	- Se la cartella richiesta non viene visualizzata, è possibile utilizzare la tastiera per immettere il nome della cartella di salvataggio del lavoro. La Cartella pubblica predefinita è disponibile per tutti gli utenti per il salvataggio dei lavori.
- 9. Se richiesto, selezionare la **casella di controllo Stampa e salva** per stampare il documento. Se questa casella di controllo non viene selezionata, il lavoro viene salvato ma non stampato.
- 10. Se richiesto, selezionare il **pulsante di opzione Privato** per proteggere il documento con un codice di accesso.
	- Fare clic sulla **casella di inserimento ID** e utilizzare la tastiera per immettere un codice di accesso a 4-10 cifre.

Nota: Per rilasciare il lavoro, immettere il codice di accesso utilizzando il tastierino numerico sul pannello comandi del dispositivo. Utilizzare solo numeri e scegliere un codice di accesso facile da ricordare ma che non possa essere facilmente indovinato da altri.

- Fare clic sulla **casella di inserimento Conferma ID** e utilizzare la tastiera per immettere nuovamente il codice di accesso a 4-10 cifre.
- 11. Fare clic sul pulsante **OK**.
- 12. Selezionare l'opzione o le opzioni richieste.
- 13. Fare clic sul pulsante **OK** per salvare le impostazioni.
- 14. Selezionare il pulsante di conferma. Il nome di questo pulsante varia in base all'applicazione dalla quale si sta eseguendo la stampa. Nella maggior parte delle applicazioni, selezionare il pulsante **OK** o **Stampa**.

#### **Salvataggio di lavori utilizzando il driver di stampa Mac**

È possibile stampare sul dispositivo dal computer tramite un driver di stampa. Esistono diversi driver di stampa Xerox disponibili con il dispositivo per supportare tutti i sistemi operativi più comuni. I driver di stampa Xerox consentono di utilizzare le funzioni specifiche disponibili sul dispositivo in uso.

Se nel dispositivo è stata abilitata le funzioni di autenticazione, potrebbe essere necessario accedere al dispositivo per visualizzare o rilasciare i lavori.

Se è stata abilitata la funzione di contabilità, potrebbe essere necessario immettere i dettagli di accesso nel driver di stampa per inviare il lavoro.

Utilizzare l'opzione Lavori salvati per memorizzare il lavoro nel disco rigido del dispositivo in modo da poterlo stampare su richiesta o da Servizi Internet.

Nota: Prima di utilizzare l'opzione Lavori salvati, l'amministratore del sistema deve abilitare la funzione Memorizzazione lavori nel driver di stampa. Se è possibile aggiornare le impostazioni del driver, per individuare questa funzione aprire la finestra dei driver, fare clic con il pulsante destro del mouse sul driver, selezionare Proprietà della stampante, quindi scegliere la scheda Configurazione. Utilizzare il menu a discesa per impostare lo stato di Modulo di archiviazione lavori nella sezione Opzioni installabili su Installato.

- 1. Aprire il documento da stampare. Nella maggior parte delle applicazioni, selezionare **Archivio**, quindi scegliere **Stampa** dal menu Archivio.
- 2. Immettere il numero di copie da produrre. In base all'applicazione utilizzata, potrebbe anche essere possibile selezionare un intervallo di pagine ed effettuare altre selezioni di stampa.
- 3. Selezionare il driver Xerox dall'elenco dei driver di stampa disponibili.
- 4. Selezionare **Funzioni Xerox** dal menu delle proprietà del driver di stampa. Il nome del menu varia in base all'applicazione dalla quale si sta eseguendo la stampa. Nella maggiore parte delle applicazioni, selezionare il menu a discesa corrispondente a Copie o Pagine, o che riporta il nome dell'applicazione.
- 5. Selezionare **Carta/Opzioni di uscita** dal menu di selezione gruppo Funzioni Xerox. Questa è in genere l'area attiva quando il driver di stampa viene aperto.
- 6. Selezionare **Lavori salvati** dal **menu a discesa Tipo di lavoro**.
- 7. Selezionare la **casella di inserimento Nome lavoro** e utilizzare la tastiera per immettere un nome per il lavoro.
	- Scegliere **Usa nome documento** dal **menu a discesa Nome lavoro** per salvare il lavoro con lo stesso nome del documento originale.
- 8. Utilizzare il menu a discesa **Cartella** per selezionare la cartella di salvataggio del lavoro.
	- Se la cartella richiesta non viene visualizzata, è possibile utilizzare la tastiera per immettere il nome della cartella di salvataggio del lavoro. La Cartella pubblica predefinita è disponibile per tutti gli utenti per il salvataggio dei lavori.
- 9. Se richiesto, selezionare il pulsante **Stampa e salva**. Se si seleziona il pulsante **Salva**, il lavoro viene salvato ma non stampato.
- 10. Se richiesto, selezionare il pulsante **Privato** per proteggere il documento con un codice di accesso.
	- Fare clic sulla **casella di inserimento ID** e utilizzare la tastiera per immettere un codice di accesso a 4-10 cifre.

Nota: Per rilasciare il lavoro, immettere il codice di accesso utilizzando il tastierino numerico sul pannello comandi del dispositivo. Utilizzare solo numeri e scegliere un codice di accesso facile da ricordare ma che non possa essere facilmente indovinato da altri.

- Fare clic sulla **casella di inserimento Conferma ID** e utilizzare la tastiera per immettere nuovamente il codice di accesso a 4-10 cifre.
- 11. Fare clic sul pulsante **OK**.
- 12. Selezionare l'opzione o le opzioni richieste.
- 13. Selezionare il pulsante di conferma. Il nome di questo pulsante varia in base all'applicazione dalla quale si sta eseguendo la stampa. Nella maggior parte delle applicazioni, selezionare il pulsante **OK** o **Stampa**.

### **Salvataggio di lavori utilizzando il driver di stampa XPS**

È possibile stampare sul dispositivo dal computer tramite un driver di stampa. Esistono diversi driver di stampa Xerox disponibili con il dispositivo per supportare tutti i sistemi operativi più comuni. I driver di stampa Xerox consentono di utilizzare le funzioni specifiche disponibili sul dispositivo in uso.

Se nel dispositivo è stata abilitata le funzioni di autenticazione, potrebbe essere necessario accedere al dispositivo per visualizzare o rilasciare i lavori.

Se è stata abilitata la funzione di contabilità, potrebbe essere necessario immettere i dettagli di accesso nel driver di stampa per inviare il lavoro.

Nota: Per stampare un documento XPS, è necessario che nel dispositivo sia installata la funzione XPS opzionale.

Utilizzare l'opzione Lavori salvati per memorizzare il lavoro nel disco rigido del dispositivo in modo da poterlo stampare su richiesta o da Servizi Internet.

Nota: Prima di utilizzare l'opzione Lavori salvati, l'amministratore del sistema deve abilitare la funzione Memorizzazione lavori nel driver di stampa. Se è possibile aggiornare le impostazioni del driver, per individuare questa funzione aprire la finestra dei driver, fare clic con il pulsante destro del mouse sul driver, selezionare Proprietà della stampante, quindi scegliere la scheda Configurazione. Utilizzare il menu a discesa per impostare lo stato di Modulo di archiviazione lavori nella sezione Opzioni installabili su Installato.

Per ulteriori informazioni, vedere la Guida per l'amministratore del sistema.

- 1. Aprire il documento da stampare. Nella maggior parte delle applicazioni, selezionare il pulsante **Office** o **File**, quindi scegliere **Stampa** dal menu File.
- 2. Immettere il numero di copie da produrre. In base all'applicazione utilizzata, potrebbe anche essere possibile selezionare un intervallo di pagine ed effettuare altre selezioni di stampa.
- 3. Selezionare il driver XPS Xerox dall'elenco dei driver di stampa disponibili.
- 4. Aprire la finestra delle proprietà del driver di stampa. Il metodo può variare in base all'applicazione dalla quale si sta eseguendo la stampa. Nella maggior parte delle applicazioni Microsoft, selezionare il pulsante **Proprietà** o **Preferenze** per aprire la finestra.
- 5. Se richiesto, fare clic sulla scheda **Opzioni di stampa**. Questa è in genere la scheda attiva quando il driver di stampa viene aperto.
- 6. Selezionare **Lavori salvati** dal **menu a discesa Tipo di lavoro**.
- 7. Selezionare la **casella di inserimento Nome lavoro** e utilizzare la tastiera per immettere un nome per il lavoro.
	- Scegliere **Usa nome documento** dal **menu a discesa Nome lavoro** per salvare il lavoro con lo stesso nome del documento originale.
- 8. Dal menu **Salva su** selezionare la cartella in cui salvare il lavoro.
	- Se la cartella richiesta non viene visualizzata, è possibile utilizzare la tastiera per immettere il nome della cartella di salvataggio del lavoro. La Cartella pubblica predefinita è disponibile per tutti gli utenti per il salvataggio dei lavori.
- 9. Se richiesto, selezionare la **casella di controllo Stampa e salva** per stampare il documento. Se questa casella di controllo non viene selezionata, il lavoro viene salvato ma non stampato.
- 10. Se richiesto, selezionare il **pulsante di opzione Privato** per proteggere il documento con un codice di accesso.
	- Fare clic sulla **casella di inserimento ID** e utilizzare la tastiera per immettere un codice di accesso a 4-10 cifre.

Nota: Per rilasciare il lavoro, immettere il codice di accesso utilizzando il tastierino numerico sul pannello comandi del dispositivo. Utilizzare solo numeri e scegliere un codice di accesso facile da ricordare ma che non possa essere facilmente indovinato da altri.

- Fare clic sulla **casella di inserimento Conferma ID** e utilizzare la tastiera per immettere nuovamente il codice di accesso a 4-10 cifre.
- 11. Fare clic sul pulsante **OK**.
- 12. Selezionare l'opzione o le opzioni richieste.
- 13. Fare clic sul pulsante **OK** per salvare le impostazioni.
- 14. Selezionare il pulsante di conferma. Il nome di questo pulsante varia in base all'applicazione dalla quale si sta eseguendo la stampa. Nella maggior parte delle applicazioni, selezionare il pulsante **OK** o **Stampa**.

## Stampa di lavori salvati

#### **Stampa di un lavoro salvato utilizzando la funzione Stampa da**

La funzione Stampa da consente di stampare lavori che sono stati salvati sul dispositivo o su una chiavetta USB. Si tratta di una funzione utile nel caso di documenti che devono essere stampati periodicamente.

Nota: Questa opzione deve essere resa disponibile dall'amministratore del sistema.

Se nel dispositivo sono state abilitate le funzioni di autenticazione o contabilità, per accedere alla funzione Stampa da potrebbe essere necessario inserire i dettagli di accesso.

Utilizzare Stampa da - Lavori salvati per stampare lavori che sono stati salvati in una cartella del dispositivo utilizzando la funzione Lavori salvati.

I lavori salvati sono documenti che sono stati inviati al dispositivo e memorizzati per l'utilizzo futuro. È possibile accedere ai lavori salvati e stamparli sul dispositivo e da Servizi Internet.

- 1. Premere il pulsante **Cancella tutto** sul pannello comandi per annullare eventuali selezioni di programmazione eseguite in precedenza.
- 2. Premere il pulsante **Home page Servizi**.
- 3. Selezionare il pulsante **Stampa da...** sullo schermo sensibile.
- 4. Selezionare il pulsante **Lavori salvati...**
- 5. Selezionare la cartella richiesta.
- 6. Selezionare il lavoro salvato richiesto.
- 7. Selezionare le eventuali opzioni richieste.
- 8. Selezionare il pulsante **Vassoi carta**.
- 9. Selezionare l'opzione Vassoi carta richiesta.
	- **Selezione autom.** consente al dispositivo di selezionare il formato carta appropriato per ogni originale in base al formato dell'originale alla programmazione di riduzione o ingrandimento.
	- Selezionare un vassoio carta contenente il formato e il tipo di carta richiesti. Vengono visualizzati il formato e il tipo del supporto caricato in ciascun vassoio.
- 10. Selezionare il pulsante **OK**.
- 11. Selezionare il pulsante **Stampa fronte/retro**.
- 12. Selezionare l'opzione Scansione fronte/retro richiesta.
	- **Fronte** utilizzare questa opzione se gli originali vengono stampati sul lato 1.
	- **Fronte/retro** utilizzare questa opzione se gli originali sono fronte/retro. Per scansire gli originali con questa opzione, utilizzare l'alimentatore automatico.
	- **Fronte/retro, ruota lato 2** utilizzare questa opzione se gli originali sono fronte/retro e vengono sfogliati come un calendario. Per scansire gli originali con questa opzione, utilizzare l'alimentatore automatico.
- 13. Selezionare il pulsante **Finitura** per scegliere un'opzione di finitura specifica per le copie, oppure selezionare **Auto** per consentire al dispositivo di scegliere un'opzione appropriata.
- 14. Premere il pulsante **Avvio** sul pannello comandi per stampare il lavoro.
- 15. Se il lavoro è protetto, immettere il codice di accesso richiesto e selezionare **OK**.
- 16. Premere il pulsante **Stato lavori** sul pannello comandi del dispositivo per visualizzare l'elenco dei lavori e controllare lo stato del lavoro.

#### **Stampa di lavori salvati da Servizi Internet**

Servizi Internet utilizza il server Web incorporato nel dispositivo. Questo consente di comunicare con il dispositivo tramite Internet o una intranet mediante il Web browser.

Se nel dispositivo sono state abilitate le funzioni di autenticazione o contabilità, per accedere a questa funzione potrebbe essere necessario inserire i dettagli di accesso.

I lavori salvati sono documenti che sono stati inviati al dispositivo e memorizzati per l'utilizzo futuro. È possibile accedere ai lavori salvati e stamparli sul dispositivo e da Servizi Internet.

Nota: Questa opzione deve essere resa disponibile dall'amministratore del sistema.

Utilizzare l'opzione Lavori salvati come un modo semplice e conveniente per memorizzare documenti utilizzati comunemente che è necessario stampare, ad esempio i moduli. I lavori salvati possono essere memorizzati utilizzando il driver di stampa e Servizi Internet. I lavori salvati possono essere stampati dal pannello comandi del dispositivo e da Servizi Internet.

- 1. Dal computer, aprire il Web browser.
- 2. Nel campo URL, utilizzare la tastiera per immettere http:// seguito dall'indirizzo IP del dispositivo. Ad esempio, se l'indirizzo IP è 192.168.100.100, immettere http:// 192.168.100.100.

Nota: Per individuare l'indirizzo IP del dispositivo, stampare un rapporto di configurazione o chiedere all'amministratore del sistema.

- 3. Premere il pulsante **Invio** sulla tastiera per caricare la pagina.
- 4. Fare clic sulla scheda **Lavori**.
- 5. Fare clic sulla scheda **Lavori salvati**. Viene visualizzata la pagina Ristampa lavori salvati in cui sono elencati gli eventuali lavori salvati nella cartella pubblica predefinita.
- 6. Selezionare la **casella di controllo** a sinistra del lavoro o dei lavori richiesti. Per selezionare tutti i lavori, selezionare la **casella di controllo** in cima alla riga di intestazione.
- 7. Selezionare l'opzione **Lavoro di stampa** dal **menu a discesa Lavoro di stampa**.
- 8. Se richiesto, selezionare la **casella di inserimento Copie** e utilizzare la tastiera per aggiornare il numero di copie. Il valore predefinito è 1 anche se sono state richieste più copie quando il lavoro è stato originariamente salvato.
- 9. Fare clic sul pulsante **Vai**.
- 10. Raccogliere le stampe dal dispositivo.
- 11. Premere il pulsante **Stato lavori** sul pannello comandi del dispositivo per visualizzare l'elenco dei lavori e controllare lo stato del lavoro.
- 12. I lavori di stampa vengono in genere visualizzati nell'elenco Lavori attivi. Tuttavia, se l'amministratore del sistema ha abilitato la funzione Trattieni tutti i lavori, il lavoro viene visualizzato nell'elenco dei lavori di stampa trattenuti o in quello dei lavori di stampa non identificati. Per rilasciare un lavoro trattenuto, selezionare il lavoro nell'elenco richiesto, quindi scegliere il pulsante **Rilascia**.
- 13. Se il lavoro viene trattenuto nell'elenco Lavori attivi, è necessario fornire risorse aggiuntive al dispositivo, ad esempio carta o punti, prima che il lavoro venga completato. Per individuare le risorse necessarie, selezionare il lavoro e scegliere il pulsante **Dettagli**. Quando le risorse richieste diventano disponibili, il lavoro viene stampato.

# Miglioramento della produttività

Questo dispositivo è un sistema multifunzione potente con numerose funzioni digitali integrate in un'unica macchina progettata per supportare gruppi di lavoro con molti utenti in ambienti aziendali diversi. Il dispositivo consente di semplificare il flusso di lavoro grazie all'utilizzo di funzioni che migliorano la produttività, ad esempio:

- Rubriche in linea
- Funzionalità di personalizzazione per soddisfare specifici processi di lavoro
- Potenti funzioni di creazione documenti, ad esempio Creazione libretto, Pagine speciali, Lavoro composto e Annotazioni

Per ottimizzare la produttività, utilizzare il pulsante **Stato lavori** per accedere all'elenco Lavori attivi e gestire i lavori. Se un lavoro è urgente, definire la priorità utilizzando l'opzione Priorità.

Se un lavoro è trattenuto nell'elenco, significa che richiede risorse aggiuntive o un codice di protezione per essere stampato. Il motivo di questo stato viene visualizzato nella schermata Avanzamento lavoro. Dopo aver inserito il codice corretto o soddisfatta la richiesta di risorse, il lavoro viene rilasciato per la stampa.

Per migliorare la produttività, l'amministratore del sistema può modificare le impostazioni predefinite di molte funzioni configurandole sui valori utilizzati più comunemente nel gruppo di lavoro degli utenti. Ad esempio, se si copiano regolarmente dei documenti con segni chiari, quali disegni a matita, l'amministratore del sistema può aumentare la scurezza predefinita delle copie.

Per ulteriori informazioni, vedere la Guida per l'amministratore del sistema.

# Manutenzione e materiali di consumo

## Identificazione delle unità sostituibili dal cliente

Il dispositivo funziona con vari materiali di consumo che richiedono periodicamente il rifornimento o la sostituzione, ad esempio carta, punti metallici e CRU (Customer Replaceable Unit, unità sostituibili dall'utente).

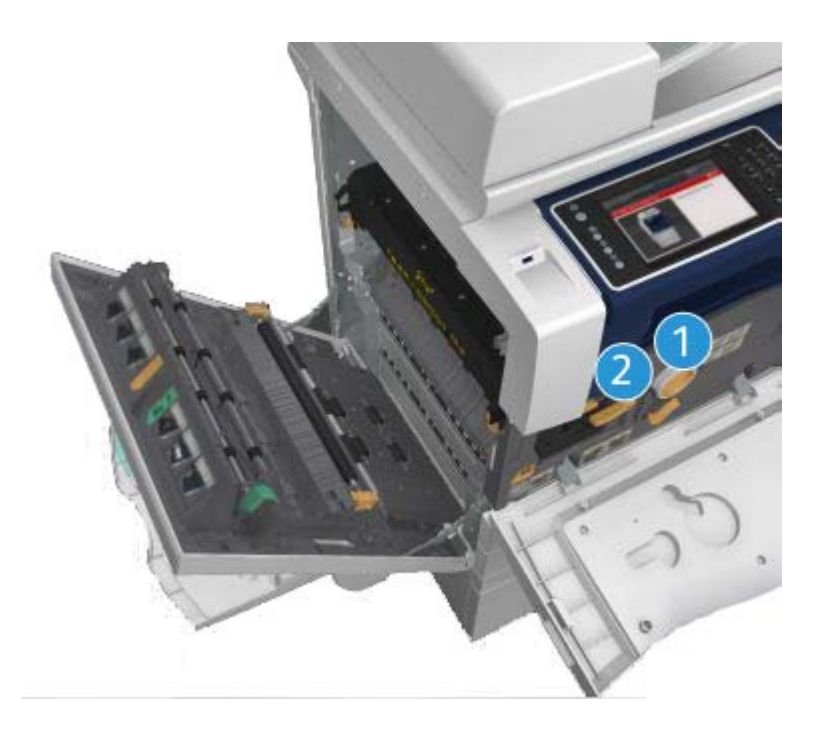

- 1. Cartuccia toner
- 2. Cartuccia di stampa

Quando è necessario ordinare uno dei componenti indicati sopra, viene visualizzato un messaggio sullo schermo sensibile del dispositivo. Il messaggio indica che l'unità è quasi esaurita. Sostituire l'unità solo quando richiesto dal sistema con un messaggio sullo schermo.

# **! AVVERTENZA**

Durante la sostituzione dei materiali di consumo, NON rimuovere le coperture e le protezioni avvitate. In queste aree non è previsto l'intervento dell'utente. NON eseguire interventi di manutenzione che NON siano specificamente descritti nella documentazione fornita con il dispositivo.

# Pulizia della lastra di esposizione e della lastra di trasporto a velocità costante

Per garantire sempre la massima qualità di stampa, pulire regolarmente le lastre di vetro del dispositivo. Se una lastra è sporca, le copie risultano rigate o macchiate, perché i segni sulla lastra vengono trasferiti sull'immagine durante la scansione.

Quando si utilizza l'alimentatore automatico, i documenti passano sopra lo scanner fisso e sulla lastra CVT (trasporto a velocità costante). Eventuali tracce di sporco o segni su questa parte di lastra provocheranno righe o striature sulle copie, sui fax o sulle immagini scansite. Inoltre, eventuali segni o tracce di sporco sul rullo CVT potrebbero essere trasferiti sul documento e apparire sulle immagini scansite.

- 1. Per pulire la lastra di esposizione e la lastra CVT (la stretta striscia di vetro sulla sinistra della lastra di esposizione principale), utilizzare un panno non lanuginoso leggermente inumidito con acqua o un prodotto di pulizia idoneo non abrasivo.
- 2. Rimuovere eventuali residui con un panno o una salvietta.
- 3. Per pulire la zona sotto la copertura della lastra di esposizione o dell'alimentatore automatico e l'intera circonferenza del rullo CVT, utilizzare un panno non lanuginoso leggermente inumidito con acqua.

## **! AVVERTENZA**

Per la pulizia del dispositivo, NON utilizzare solventi chimici abrasivi né prodotti organici o spray. NON versare liquidi direttamente sulla macchina. Utilizzare esclusivamente i materiali indicati nella presente documentazione. Tenere tutti i prodotti per la pulizia lontano dalla portata dei bambini.

## **! AVVERTENZA**

Non utilizzare prodotti di pulizia ad aria compressa nelle aree esterne o interne del dispositivo. Alcuni di questi prodotti contengono materiali esplosivi e non sono idonei per essere utilizzati con componenti elettrici. L'utilizzo di questi prodotti di pulizia può causare esplosioni e incendi.

## Pulizia del pannello comandi, dello schermo sensibile, dell'alimentatore automatico e dei vassoi di uscita

Lo schermo sensibile e il pannello comandi devono essere puliti regolarmente per rimuovere polvere e sporco.

- 1. Utilizzare un panno morbido e non lanuginoso, inumidito con acqua.
- 2. Pulire l'intera superficie, incluso lo schermo sensibile.
- 3. Pulire l'alimentatore automatico, i vassoi di uscita, i vassoi carta e le aree esterne della macchina.
- 4. Rimuovere eventuali residui con un panno o una salvietta.

## Eliminazione degli inceppamenti carta

Se si verifica un inceppamento carta, viene visualizzata una schermata con le istruzioni di ripristino. Seguire queste istruzioni per eliminare il problema.

Gli eventuali fogli stampati rimossi verranno ristampati automaticamente a inceppamento eliminato.

- 1. Sulla schermata di errore viene segnalato il punto in cui la carta è inceppata. Utilizzare le manopole verdi indicate nelle istruzioni visualizzate sullo schermo sensibile per rimuovere la carta inceppata.
- 2. Accertarsi che le manopole e le levette da utilizzare per eliminare l'inceppamento siano nella posizione corretta. Le luci lampeggianti rosse dietro le maniglie e le leve utilizzate per eliminare l'inceppamento non dovrebbero essere visibili.

# Guida

## Accesso alle funzioni della Guida sul dispositivo

Quando si usa il dispositivo, è possibile accedere con facilità e rapidità a informazioni dettagliate di assistenza. Suggerimenti, informazioni e il sistema della Guida sono accessibili in vari modi.

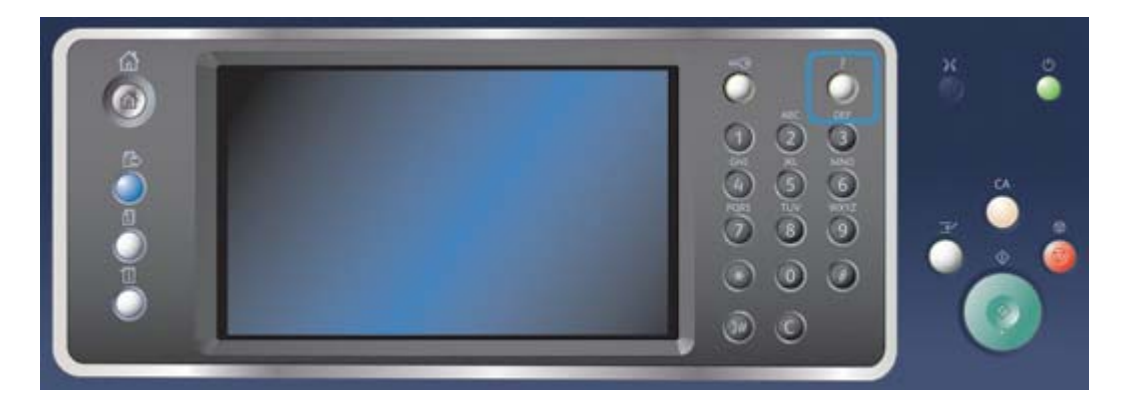

- 1. Premere il pulsante **Guida (?)** sul pannello comandi in qualsiasi momento per visualizzare le schermate della Guida.
- 2. Utilizzare la barra di scorrimento per individuare l'elemento richiesto, quindi selezionarlo. Ulteriori informazioni vengono fornite tramite messaggi, istruzioni su schermo e grafica.
- 3. Premere nuovamente il pulsante **Guida (?)** per chiudere le schermate della Guida.

## Accesso alle pagine della Guida relative al driver di stampa **PostScript**

È possibile stampare sul dispositivo dal computer tramite un driver di stampa. Esistono diversi driver di stampa Xerox disponibili con il dispositivo per supportare tutti i sistemi operativi più comuni. I driver di stampa Xerox consentono di utilizzare le funzioni specifiche disponibili sul dispositivo in uso.

Se nel dispositivo è stata abilitata le funzioni di autenticazione, potrebbe essere necessario accedere al dispositivo per visualizzare o rilasciare i lavori.

Se è stata abilitata la funzione di contabilità, potrebbe essere necessario immettere i dettagli di accesso nel driver di stampa per inviare il lavoro.

Utilizzare il pulsante della Guida per aprire la Guida in linea Xerox. Per utilizzare questa funzione della Guida è necessario essere connessi a Internet.

- 1. Aprire il documento da stampare. Nella maggior parte delle applicazioni, selezionare il pulsante **Office** o **File**, quindi scegliere **Stampa** dal menu File.
- 2. Selezionare il driver Xerox PS dall'elenco dei driver di stampa disponibili.
- 3. Aprire la finestra delle proprietà del driver di stampa. Il metodo può variare in base all'applicazione dalla quale si sta eseguendo la stampa. Nella maggior parte delle applicazioni Microsoft, selezionare il pulsante **Proprietà** o **Preferenze** per aprire la finestra.
- 4. Fare clic sul pulsante **?**. Si verrà indirizzati alla Guida in linea Xerox nel browser Internet predefinito.

## Accesso alle pagine della Guida relative al driver di stampa PCL

È possibile stampare sul dispositivo dal computer tramite un driver di stampa. Esistono diversi driver di stampa Xerox disponibili con il dispositivo per supportare tutti i sistemi operativi più comuni. I driver di stampa Xerox consentono di utilizzare le funzioni specifiche disponibili sul dispositivo in uso.

Se nel dispositivo è stata abilitata le funzioni di autenticazione, potrebbe essere necessario accedere al dispositivo per visualizzare o rilasciare i lavori.

Se è stata abilitata la funzione di contabilità, potrebbe essere necessario immettere i dettagli di accesso nel driver di stampa per inviare il lavoro.

Utilizzare il pulsante della Guida per aprire la Guida in linea Xerox. Per utilizzare questa funzione della Guida è necessario essere connessi a Internet.

- 1. Aprire il documento da stampare. Nella maggior parte delle applicazioni, selezionare il pulsante **Office** o **File**, quindi scegliere **Stampa** dal menu File.
- 2. Selezionare il driver Xerox PCL dall'elenco dei driver di stampa disponibili.
- 3. Aprire la finestra delle proprietà del driver di stampa. Il metodo può variare in base all'applicazione dalla quale si sta eseguendo la stampa. Nella maggior parte delle applicazioni Microsoft, selezionare il pulsante **Proprietà** o **Preferenze** per aprire la finestra.
- 4. Fare clic sul pulsante **?**. Si verrà indirizzati alla Guida in linea Xerox nel browser Internet predefinito.

## Accesso alle pagine della Guida relative al driver di stampa Mac

È possibile stampare sul dispositivo dal computer tramite un driver di stampa. Esistono diversi driver di stampa Xerox disponibili con il dispositivo per supportare tutti i sistemi operativi più comuni. I driver di stampa Xerox consentono di utilizzare le funzioni specifiche disponibili sul dispositivo in uso.

Se nel dispositivo è stata abilitata le funzioni di autenticazione, potrebbe essere necessario accedere al dispositivo per visualizzare o rilasciare i lavori.

Se è stata abilitata la funzione di contabilità, potrebbe essere necessario immettere i dettagli di accesso nel driver di stampa per inviare il lavoro.

Utilizzare il pulsante della Guida per aprire la Guida in linea Xerox. Per utilizzare questa funzione della Guida è necessario essere connessi a Internet.

- 1. Aprire il documento da stampare. Nella maggior parte delle applicazioni, selezionare **Archivio**, quindi scegliere **Stampa** dal menu Archivio.
- 2. Selezionare il driver Xerox dall'elenco dei driver di stampa disponibili.
- 3. Selezionare **Funzioni Xerox** dal menu delle proprietà del driver di stampa. Il nome del menu varia in base all'applicazione dalla quale si sta eseguendo la stampa. Nella maggiore parte delle applicazioni, selezionare il menu a discesa corrispondente a Copie o Pagine, o che riporta il nome dell'applicazione.
- 4. Fare clic sul pulsante **?**. Si verrà indirizzati alla Guida in linea Xerox nel browser Internet predefinito.

## Accesso alle pagine della Guida relative al driver di stampa XPS

È possibile stampare sul dispositivo dal computer tramite un driver di stampa. Esistono diversi driver di stampa Xerox disponibili con il dispositivo per supportare tutti i sistemi operativi più comuni. I driver di stampa Xerox consentono di utilizzare le funzioni specifiche disponibili sul dispositivo in uso.

Se nel dispositivo è stata abilitata le funzioni di autenticazione, potrebbe essere necessario accedere al dispositivo per visualizzare o rilasciare i lavori.

Se è stata abilitata la funzione di contabilità, potrebbe essere necessario immettere i dettagli di accesso nel driver di stampa per inviare il lavoro.

Nota: Per stampare un documento XPS, è necessario che nel dispositivo sia installata la funzione XPS opzionale.

Utilizzare il pulsante della Guida per aprire la Guida in linea Xerox. Per utilizzare questa funzione della Guida è necessario essere connessi a Internet.

- 1. Aprire il documento da stampare. Nella maggior parte delle applicazioni, selezionare il pulsante **Office** o **File**, quindi scegliere **Stampa** dal menu File.
- 2. Selezionare il driver XPS Xerox dall'elenco dei driver di stampa disponibili.
- 3. Aprire la finestra delle proprietà del driver di stampa. Il metodo può variare in base all'applicazione dalla quale si sta eseguendo la stampa. Nella maggior parte delle applicazioni Microsoft, selezionare il pulsante **Proprietà** o **Preferenze** per aprire la finestra.
- 4. Fare clic sul pulsante **?**. Si verrà indirizzati alla Guida in linea Xerox nel browser Internet predefinito.

# Utilizzo della funzione Guida di Servizi Internet

Servizi Internet utilizza il server Web incorporato nel dispositivo. Questo consente di comunicare con il dispositivo tramite Internet o una intranet mediante il Web browser.

Se nel dispositivo sono state abilitate le funzioni di autenticazione o contabilità, per accedere a questa funzione potrebbe essere necessario inserire i dettagli di accesso.

Utilizzare il collegamento Guida di Servizi Internet per visualizzare istruzioni e informazioni su come utilizzare le funzioni disponibili in Servizi Internet. La Guida di Servizi Internet viene aperta in un nuova finestra.

Nota: Servizi Internet è uno strumento riservato principalmente agli amministratori di sistema. La funzione Guida è stata ideata per gli amministratori di sistema piuttosto che gli utenti generici.

Per ulteriori informazioni, vedere la Guida per l'amministratore del sistema.

- 1. Dal computer, aprire il Web browser.
- 2. Nel campo URL, utilizzare la tastiera per immettere http:// seguito dall'indirizzo IP del dispositivo. Ad esempio, se l'indirizzo IP è 192.168.100.100, immettere http:// 192.168.100.100.

Nota: Per individuare l'indirizzo IP del dispositivo, stampare un rapporto di configurazione o chiedere all'amministratore del sistema.

- 3. Premere il pulsante **Invio** sulla tastiera per caricare la pagina.
- 4. Selezionare il collegamento **Guida** nell'angolo in alto a destra della schermata.
- 5. Selezionare l'opzione o le opzioni richieste.

## Ottenere ulteriore assistenza

Per ulteriori assistenza, visitare il sito web dedicato ai clienti all'indirizzo www.xerox.com oppure rivolgersi al centro assistenza clienti Xerox indicando il numero di serie della macchina.

Fornire le seguenti informazioni al centro assistenza clienti Xerox: natura del problema, numero di serie della macchina, codice di errore (se presente) nonché nome e sede della società.